# iDimension<sup>®</sup> Plus

Static Dimensioning System – Version 4.11

# **Managers Guide**

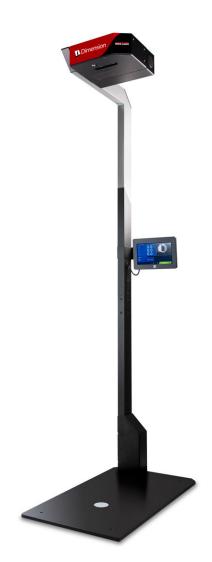

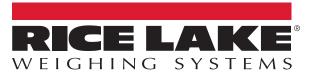

PN 195441 Rev A

An ISO 9001 registered company © Rice Lake Weighing Systems. All rights reserved.

Rice Lake Weighing Systems<sup>®</sup> is a registered trademark of Rice Lake Weighing Systems. All other brand or product names within this publication are trademarks or registered trademarks of their respective companies.

All information contained within this publication is, to the best of our knowledge, complete and accurate at the time of publication. Rice Lake Weighing Systems reserves the right to make changes to the technology, features, specifications and design of the equipment without notice.

The most current version of this publication, software, firmware and all other product updates can be found on our website:

www.ricelake.com

## Contents

| 1.0 | Intro | oductior | ۱                                        | 1  |
|-----|-------|----------|------------------------------------------|----|
|     | 1.1   | Safaty   |                                          | 1  |
|     | 1.1   |          | ory Information                          |    |
|     |       | 0        |                                          |    |
|     | 1.3   |          |                                          |    |
|     | 1.4   |          |                                          |    |
|     |       | 1.4.1    | Accessing QubeVu Manager via Web Browser |    |
|     |       | 1.4.2    | Accessing QubeVu Manager on 169.254.1.1  |    |
|     |       | 1.4.3    | Direct Connection.                       |    |
|     |       | 1.4.4    | Network Connection                       | 2  |
| 2.0 | Qub   | eVu Loo  | gin Screen                               | 5  |
|     | 2.1   |          | on                                       |    |
|     | 2.1   | 0        | 01                                       |    |
|     | Z.Z   |          |                                          |    |
|     |       | 2.2.1    | Status Messages                          |    |
|     | 0.0   | 2.2.2    | Restart/Reboot iDimension                |    |
|     | 2.3   |          |                                          |    |
|     | 2.4   |          | nformation                               |    |
|     | 2.5   |          | Log                                      |    |
|     | 2.6   | 0        | rm Storage Log                           |    |
|     |       | 2.6.1    | Enabling Long Term Storage               |    |
|     |       | 2.6.2    | Viewing Long Term Storage Data           |    |
|     | 2.7   | Displays | 5                                        |    |
|     |       | 2.7.1    | Operator Display 1                       |    |
|     |       | 2.7.2    | Customer Display                         | 1  |
|     |       | 2.7.3    | Demo Display                             | 2  |
| 3.0 | Ope   | rator To | ools                                     | 3  |
|     | 3.1   | Extract  | Data                                     | 13 |
| 4.0 | -     |          | s1                                       |    |
| 4.0 |       |          |                                          |    |
|     | 4.1   |          | Tools Menu         1                     |    |
|     |       | 4.1.1    | Edit/Cancel/Save Keys                    | 5  |
| 50  | Satu  | in       |                                          | 6  |
| 0.0 |       | -        |                                          |    |
|     | 5.1   |          | lenu                                     |    |
|     | 5.2   |          | Settings                                 |    |
|     |       | 5.2.1    | General Settings Parameters              |    |
|     |       | 5.2.2    | Scale                                    | -  |
|     |       | 5.2.3    | Display Page                             |    |
|     |       | 5.2.4    | Disk Finder                              |    |
|     |       | 5.2.5    | Depth Sensor                             |    |
|     | 5.3   | External | Interfaces                               |    |
|     |       | 5.3.1    | Serial Interface                         |    |
|     |       | 5.3.2    | Data Extraction                          | 23 |
|     |       | 5.3.3    | Date/Time                                | 24 |
|     |       | 5.3.4    | Measurement Settings Tab                 | 25 |
|     | 5.4   | Display  | Settings                                 |    |
|     | 5.5   |          | 3                                        |    |
|     | 5.6   | Network  |                                          |    |
|     | -     | 5.6.1    | Network Security                         |    |
|     |       |          |                                          |    |

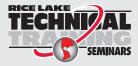

Technical training seminars are available through Rice Lake Weighing Systems. Course descriptions and dates can be viewed at **www.ricelake.com/training** or obtained by calling 715-234-9171 and asking for the training department.

| 6.0  | Calik      | bration Menu                                                                                                    | 34                   |
|------|------------|----------------------------------------------------------------------------------------------------|----------------------|
|      | 6.1        | Calibration Menu                                                                                                    | 34                   |
|      | 6.2        | Calibration Settings                                                                                                    | 37                   |
|      | 6.3        | 6.2.2       Zone of Interest Configuration Mode         Camera Calibration from QubeVu Manager         6.3.1       Camera Calibration                                           | 40                   |
| 7.0  | Capt       | ture Definitions                                                                                                    | 43                   |
|      | 7.1<br>7.2 | Capture Definition Triggers                                                                                                    |                      |
| 8.0  | Firm       | ware Upgrade                                                                                                    | 45                   |
|      | 8.1        | Firmware Upgrade Tab                                                                                                    | 46                   |
|      | 8.2<br>8.3 | Updating Firmware                                                                                                    | 47                   |
| 9.0  | Back       | kup and Restore                                                                                                    | 48                   |
|      | 9.1<br>9.2 | Backup                                                                                                    |                      |
| 10.0 | Diag       | nostics                                                                                                    | 50                   |
|      | 10.1       |                                                                                                    | 50<br>50<br>51<br>52 |
|      | 10.2       | TCP Interface         10.2.1       TCP Interface Configuration.         10.2.2       Client/PC Setup                                                                            | 53<br>53             |
|      | 10.3       | HTTP Interface                                                                                                    | 55                   |
| 11.0 | Арре       | endix                                                                                                    | 57                   |
|      |            | 11.1.1     Extended Status Messages       11.1.2     Error Messages                                                                                                    | 58                   |
|      | 11.2       | Appendix C: Sample XSL File.         11.2.1       Data Extraction Configuration Example.         11.2.2       Data Collection.         11.2.3       Data Extraction Definition. | 60<br>60             |
| 12.0 | Spec       | cifications                                                                                                    |                      |

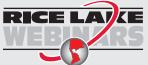

Rice Lake continually offers web-based video training on a growing selection of product-related topics at no cost. Visit **www.ricelake.com/webinars** 

# 1.0 Introduction

The QubeVu Manager is a program provided to set up and configure the iDimension Plus and is recommended for use by technical system administrators.

When interfacing this device to a third parties software program, please reference the software manufacturer's documentation for setup and configuration parameters as necessary.

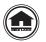

Manuals and additional resources are available from the Rice Lake Weighing Systems website at <u>www.ricelake.com</u>

Warranty information can be found on the website at www.ricelake.com/warranties

## 1.1 Safety

## Safety Signal Definitions:

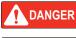

Indicates an imminently hazardous situation that, if not avoided, will result in death or serious injury. Includes hazards that are exposed when guards are removed.

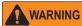

Indicates a potentially hazardous situation that, if not avoided, could result in serious injury or death. Includes hazards that are exposed when guards are removed.

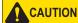

N Indicates a potentially hazardous situation that, if not avoided, could result in minor or moderate injury.

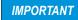

Indicates information about procedures that, if not observed, could result in damage to equipment or corruption to and loss of data.

## **General Safety**

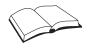

Do not operate or work on this equipment unless this manual has been read and all instructions are understood. Failure to follow the instructions or heed the warnings could result in injury or death. Contact any Rice Lake Weighing Systems dealer for replacement manuals.

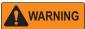

Failure to heed could result in serious injury or death.

Electric shock hazard!

There are no user serviceable parts. Refer to qualified service personnel for service.

The unit has no power switch, to completely remove D/C power from the unit, disconnect the D/C power cable from the main socket.

For pluggable equipment the socket outlet must be installed near the equipment and must be easily accessible.

Always disconnect from main power before performing any work on the device.

Do not allow minors (children) or inexperienced persons to operate this unit.

Do not operate without all shields and guards in place.

Do not use for purposes other then weighing applications.

Do not place fingers into slots or possible pinch points.

Do not use this product if any of the components are cracked.

Do not make alterations or modifications to the unit.

Do not remove or obscure warning labels.

Do not use near water.

## 1.2 Regulatory Information

This product is a Class 1 Laser Product according to IEC 60825-1:2007 Ed. 2.0 and complies with 21 CFR 1040.1 pursuant to Laser Notice No. 50. A laser source with a diffraction optical element is embedded in the product, which produces a maximum output power of 1.1 mW at the aperture with a maximum wavelength of 825 nm.

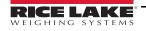

## 1.3 FCC Compliance

#### **United States**

This equipment has been tested and found to comply with the limits for a Class A digital device, pursuant to Part 15 of the FCC Rules. These limits are designed to provide reasonable protection against harmful interference when the equipment is operated in a commercial environment. This equipment generates, uses, and can radiate radio frequency energy and, if not installed and used in accordance with the instruction manual, may cause harmful interference to radio communications. Operation of this equipment in a residential area is likely to cause harmful interference in which case the user will be required to correct the interference at his own expense.

#### Canada

This digital apparatus does not exceed the Class A limits for radio noise emissions from digital apparatus set out in the Radio Interference Regulations of the Canadian Department of Communications.

Le présent appareil numérique n'émet pas de bruits radioélectriques dépassant les limites applicables aux appareils numériques de la Class A prescites dans le Règlement sur le brouillage radioélectrique edicté par le ministère des Communications du Canada.

## 1.4 Network Connection

To establish a secure connection to the iDimension Plus, connect the unit via web browser or Ethernet.

DHCP is enabled by default.

## 1.4.1 Accessing QubeVu Manager via Web Browser

Compatible web browser: Google Chrome 25.0 or higher.

## 1.4.2 Accessing QubeVu Manager on 169.254.1.1

Connect a computer to the iDimension with the Ethernet cable, either directly or over the network.

Type the IP address of the iDimension into a browser to access the QubeVu Manager tools.

Note If this is the initial configuration, the computer must be connected directly to the iDimension.

#### 1.4.3 Direct Connection

Connect the iDimension directly to a computer with an Ethernet cable. If an Ethernet port is not available on the computer, contact Rice Lake Service for support using the USB to Ethernet Adapter (PN 175621).

#### 1.4.4 Network Connection

The iDimension can be installed on the network with the Ethernet cable, and configured with a static IP address or using DHCP. Consult the network administrator to determine the best approach.

#### **Network Settings (Windows)**

To access QubeVu Manager, configure the local area connection.

- 1. Press the Windows + R keys.
- 2. Within the Open field type the following: control ncpa.cpl.

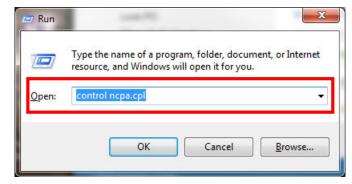

Figure 1-1. Run Shell Open

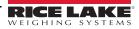

3. Select Ok.

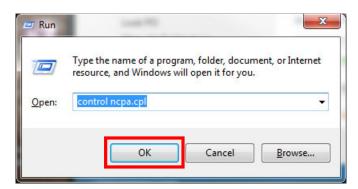

Figure 1-2. Run Shell Confirmation

4. Network Connections displays.

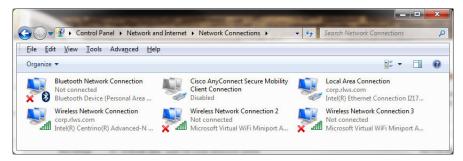

Figure 1-3. Network Connections

5. Right-click on a *Local Area Connection*.

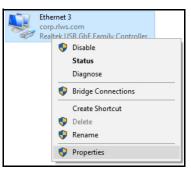

Figure 1-4. Network Options

6. Select Properties.

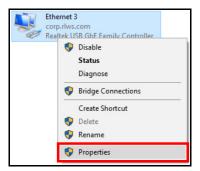

Figure 1-5. Network Properties

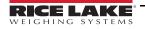

7. Select Internet Protocol Version 4 (TCP/IPv4) by double-clicking.

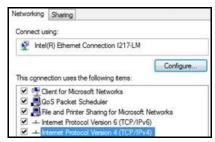

Figure 1-6. Local Area Connection Properties

8. Select Use the following IP address.

| Internet Protocol Version                                                                                                    | 4 (TCP/IPv4) Proj         | pertie | ES . | × |
|----------------------------------------------------------------------------------------------------|---------------------------|--------|------|---|
| General                                                                                                    |                           |        |      |   |
| You can get IP settings a<br>this capability. Otherwise<br>for the appropriate IP set                                                                                                    | you need to ask<br>tings. |        |      |   |
| Ottain an IP addres     Ottain an IP addres     Ottain an IP addres                                                                                                    |                           |        |      |   |
| IP address:                                                                                                    |                           |        |      |   |
| Subnet mask:                                                                                                    |                           |        | 140  |   |
| and the second second sec |                           |        |      |   |

Figure 1-7. IP Address Selection

9. Change the *IP address* to 169.254.1.10.

|                        | ssigned automatically if your network supports<br>, you need to ask your network administrator<br>ttings. |
|------------------------|----------------------------------------------------------------------------------------------------|
| Obtain an IP addres    | is automatically                                                                                          |
| • Use the following IP | address:                                                                                                  |
| IP address:            | 169 . 168 . 0 . 45                                                                                        |
| Conception Constants   |                                                                                                    |
| Subnet mask:           | 255.255.255.0                                                                                             |

Figure 1-8. IP Address Configuration

10. Change the **Subnet mask** to 255.255.255.0.

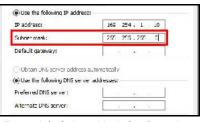

Figure 1-9. Subnet Mask Configuration

11. Select Ok.

| ate DNS server:          | 84 |     |       |
|--------------------------|----|-----|-------|
| idate settings upon exit |    | Adv | anced |

Figure 1-10. Configuration Confirmation

- 12. Open an Internet browser.
- 13. Type 169.254.1.1 in the address bar and press the Enter key to display the iDimension QubeVu Manager.

Note See the iDimension Operation Manual (PN 195439) for operation instructions.

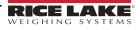

# 2.0 QubeVu Login Screen

The Qubevu Manager is the firmware installed on the iDimension Plus dimensioning head that provides more advanced configuration or features, system diagnostics and calibration not accessible from the touch screen operator display. To access the QubeVu Manager firmware, connecting the device to an Ethernet port on a computer.

To view the **QubeVu Manager**, open an Internet browser and enter http://169.254.1.1. If using DHCP or static IP address, replace 169.254.1.1 with the IP address provided by the network administrator.

| 💮 QubeVu Man      | ager                                                                                | User: admin Log out Restart                          |
|-------------------|-------------------------------------------------------------------------------------|------------------------------------------------------|
|                   |                                                                                     | Device: QVD5311802004 - Running   Address: 10.10.1.2 |
| Displays          | Operator, customer and demo<br>displays.                                            |                                                      |
| Operator<br>Tools | Export scan data or view scheduled extracts' status, etc.                           |                                                      |
| Admin<br>Tools    | System administration tools to help<br>you configure QubeVu to your<br>environment. |                                                      |

Figure 2-1. QubeVu Manager Home Page

## 2.1 Navigation

A navigation menu is located in the upper left section of all pages. This allows users to keep track of their current location and provides links back to each preceding page.

Example: The user is in the Calibration Settings screen and can select Admin Tools to return to the Admin Tools menu or Qubevu Manager to return to the home page.

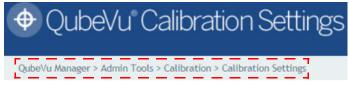

Figure 2-2. Navigation Menu

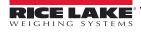

## 2.2 Status

The status of the connected device is displayed in the upper right corner of all pages.

Example:

User: Logged into the device under the Admin mode. Select Log Out to return to the standard user mode. Device: The default setting is the serial number of the iDimension. This can be renamed within the Network Settings while in the Admin mode.

Running: The current status of the unit.

Address: 10.10.1.2: The Current IP address of the unit.

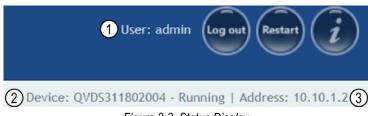

Figure 2-3. Status Display

| Item No. | Description              |
|----------|--------------------------|
| 1        | User                     |
| 2        | Device and System Status |
| 3        | IP Address               |

Table 2-1. Status Indicators

If edit has been selected while in a screen, the unit may stay in the **Configuring** status and a restart is required to return to the **Running** mode.

#### 2.2.1 Status Messages

The device status messages which may be displayed are described below.

| Status      | Description                                                                                                    |
|-------------|----------------------------------------------------------------------------------------------------|
| STARTING    | The system is starting up                                                                                                    |
| STARTED     | The device has been power cycled or rebooted; Wait for the status to change to RUNNING before performing a dimension; If the device remains in STARTING mode, use the demo display or USB display <b>Help</b> button to view and clear dimensions                                   |
| ERROR       | The web browser is unable to determine the status; ERROR may display during a system reboot                                                                                                    |
| STOPPING    | The system is transitioning into STOPPED state                                                                                                    |
| STOPPED     | The service has stopped; STOPPED displays during a restart or reboot of the system; If the unit continues to display STOPPED, perform a restart or power cycle the unit from the AC Outlet                                                                                          |
| RESTARTING  | The device has been power cycled, reset or rebooted and the system is restarting services; Wait for the status to change to RUNNING before performing a dimension                                                                                                    |
| CONFIGURING | While in Admin mode, and Edit condition has been activated to change configuring settings; If the settings are saved, the device should return to the RUNNING mode; If a save function has not been performed properly and the device is in the configuring mode, perform a restart |

Table 2-2. Status Messages

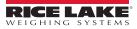

## 2.2.2 Restart/Reboot iDimension

Select Restart to either restart or reboot the system.

Select Restart to restart the service currently running on the device.

Select **Reboot** to reboot the operating system. Rebooting the iDimension Plus takes several minutes and power cycles the unit. If USB scale is connected, turn the scale back on to perform a transaction.

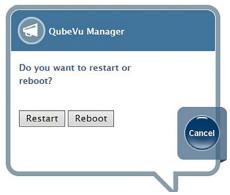

Figure 2-4. Restart/Reboot Prompt

## 2.3 QubeVu Inspector

The **QubeVu Inspector** allows users to view information regarding the device, changes made to settings and long term storage data. It is not necessary to log in to view the information available on the **QubeVu Inspector** tab.

Use the following steps to access QubeVu Inspector.

Select provide the select of the select of th

| Versio<br>Appro<br>CRC: |                    | 19-0                  | 40A1<br>0672e        | -armhf-unl           | OCKCU     |
|-------------------------|--------------------|-----------------------|----------------------|----------------------|-----------|
|                         | Min (in)<br>Cuboid | Min (in)<br>Irregular | Max (in)             | Division (in)        | Div. (in) |
| Length                  | 5.6                | 6                     | 48                   | 0.2                  | 0.5       |
| Width                   | 5.6                | 6                     | 28                   | 0.2                  | 0.5       |
| Height                  | 2.4/0.6*           |                       | 28                   | 0.2/0.05*            | 0.5       |
|                         |                    | • = using th          | e high resolu        | tion height sensor   |           |
| For te                  | sting on           | ıly.                  | ure: 0°C<br>singulat | - 30°C<br>ted items. |           |

Figure 2-5. QubeVu Inspector Selection

2. Select (O). The QubeVu Inspector menu displays.

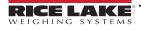

## 2.4 Device Information

The **Device Information** button provides access to view the serial number, software version number and to access the *Inspector* menu.

The *Device Information* tab displays specific information about the device.

| eVu Manager > | Inspector              |                               |                     |               | Device: QVDS2P3118 | 102002 - Running   Addi | ess: 192.168.15 |
|---------------|------------------------|-------------------------------|---------------------|---------------|--------------------|-------------------------|-----------------|
| Dev<br>Info   | rice<br>prmation       | Change<br>Log                 | Long Tel<br>Storage |               |                    |                         |                 |
| Manufa        | cturer: Pos            | tea, Inc.                     |                     |               |                    |                         |                 |
| Model:        | QubeVu® C              | ore™                          |                     |               |                    |                         |                 |
| Serial N      | umber: OV              | DS2P-3118-020                 | 002                 |               |                    |                         |                 |
|               | al: 19-040A            |                               |                     |               |                    |                         |                 |
|               |                        | 4.11.0.2684-a                 | mbf-unlo            | ocked         |                    |                         |                 |
|               | re CRC: b2             |                               | anna anna           | - CRCG        |                    |                         |                 |
|               | Min (in)<br>Cuboid Irr |                               | Divisio             |               |                    |                         |                 |
| Length        |                        | 6 48                          | 0.2                 | 0.5           |                    |                         |                 |
| Width         |                        | 6 28<br>6 28                  | 0.2                 | 0.5           |                    |                         |                 |
| neight        |                        | o zo<br>ng the high resolutio |                     |               |                    |                         |                 |
| Operati       | ng Temper              | ature: 0°C - 30               | °C                  |               |                    |                         |                 |
|               |                        | or measureme                  |                     | lated iter    | ns.                |                         |                 |
| 101 000       | ing only. I            | or measureme                  | in or singe         | indee de reer | 11.2.              |                         |                 |

Figure 2-6. QubeVu Inspector Device Information Tab

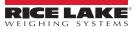

## 2.5 Change Log

The Change Log is a list of changes made to setting. This menu is used by the local weights and measures inspector.

| u Manager > Inspector    |                 |    |                   |                             | Device: QVDS3                                                                                                 | 11802004 - Run                                                                                                  | ning   Address: |
|--------------------------|-----------------|----|-------------------|-----------------------------|----------------------------------------------------------------------------------------------------|----------------------------------------------------------------------------------------------------|-----------------|
| Device Information Chang |                 |    | g Term<br>rage Lo |                             |                                                                                                    |                                                                                                    |                 |
| Change counter: 72       | Date            | #  | Туре              | Name                        | Old                                                                                                    | New                                                                                                    | *               |
|                          | 10May2019_09:58 | 62 | CALIB             | ZeroHeightMM                | 0                                                                                                    | -136.654999                                                                                                    |                 |
|                          | 10May2019_09:58 | 62 | CALIB             | DistanceModuleRefMM         | 1446                                                                                                    | 1591                                                                                                    |                 |
| elect date range:        | 10May2019_10:01 | 63 | CALIB             | DepthCalibrationScore       | 0.953164                                                                                                    | 0.982519                                                                                                    |                 |
| art: 2019-05-10          | 10May2019_10:01 | 63 | CALIB             | DepthCalibrationLocation    | 54.095261<br>-48.282639<br>1456.651978                                                                        | -61.478619<br>0.645862<br>1519.253784                                                                           |                 |
| nd: 2019-05-24           | 10May2019_10:01 | 63 | CALIB             | DepthCalibrationOrientation | 0.999013<br>0.000006<br>-0.044409<br>0.000000<br>-1.000000<br>-0.000143<br>-0.044409<br>0.000143<br>-0.999013 | 0.999237<br>-0.000223<br>0.039052<br>0.000000<br>-0.999984<br>-0.005710<br>0.039053<br>0.005706<br>-0.999221    |                 |
|                          | 10May2019_10:01 | 63 | CAUB              | DepthCalibrationRefPlane    | 161.500000<br>110.000000<br>74.023071<br>63.413895<br>-0.215510<br>-0.000693<br>353.135620<br>302.523315      | 161.000000<br>0.000000<br>69.471069<br>58.77069<br>58.77067<br>0.198095<br>-0.028943<br>346.243561<br>292.91300 |                 |
|                          |                 | 10 |                   | LowResCalibrationScore      | 0.942997                                                                                                    | 0.644708                                                                                                    |                 |

Figure 2-7. Change Log

1

- To view using a date range enter a Start and End date then select
- To view previous logs, select (E) without entering a date range
- Use the arrow keys on the PC keyboard to scroll through the results; Select Download to export the log to a .csv file

| eVu Manager > Inspector        |                  |                |        |                           | Device: qubevu - | Running   Address: 192.168. |
|--------------------------------|------------------|----------------|--------|---------------------------|------------------|-----------------------------|
| Device Information Char<br>Log |                  | ng Te<br>orage |        |                           |                  |                             |
| Change counter: 43             | Date             | ,              | Туре   | Name                      | Old              | New                         |
|                                | 19Jan2015_04:07  | 38             | CONFIG | WarmupThresholdMins       | 180              | 0                           |
|                                | 19Jan2015_07:05  | 39             | CONFIG | LTSAuditTrailDays         | 0                | 10                          |
| Select date range:             | 19Jan2015_07:08  | 40             | CALIB  | ZeroHeightMM              | -61.5513         | 1.027039                    |
| (hank) [                       | 19Jan2015_08:02  | 41             | CALIB  | ZoneOfInterestLeft        | 0.44             | 0.43                        |
| Start: 2015-01-18              | 19Jan2015_08:02  | -41            | CALIB  | ZoneOfInterestTop         | 0.48             | 0.36                        |
| End: 2015-01-20                | 19Jan2015_08:02  | 41             | CALIS  | ZoneOfInterestWidth       | 0.17             | 0.18                        |
|                                | 19Jan2015_08:02  | -41            | CALIB  | ZoneOfInterestHeight      | 0.15             | 0.27                        |
|                                | 19Jan2015_08:02  | -41            | CALIB  | WorkAreaLeft              | 0.33             | 0.3                         |
|                                | 19Jan2015_08:02  | 41             | CALIB  | WorkAreaTop               | 0.33             | 0.29                        |
|                                | 19Jan2015_08:02  | -41            | CALIB  | WorkAreaWidth             | 0.36             | 0.42                        |
|                                | 19Jan2015_08:02  | -41            | CALIB  | WorkAreaHeight            | 0.43             | 0.49                        |
|                                | 19Jan2015_08:08  | 42             | CONFIG | CertifiedMinLength        | 140              | 120                         |
|                                | 19Jan2015_08:08  | 42             | CONFIG | CertifiedMinWidth         | 140              | 100                         |
|                                | 19Jan2015_08:08  | 42             | CONFIG | CertifiedMinHeight        | 60               | 50                          |
|                                | 19Jan2015_08:08  | 42             | CONFIG | CertifiedRequireRefinemen | t false          | true                        |
|                                | 19.Jan2015_08:00 | 43             | CONFIG | CertifiedMinLength        | 120              | 140                         |

Figure 2-8. Change Log Data

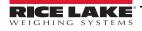

## 2.6 Long Term Storage Log

Long term storage is necessary to satisfy particular Legal for Trade requirements in certain jurisdictions. The measurement data stored in *Long Term Storage* contains all relevant information necessary to reconstruct an earlier measurement. The stored data is protected against accidental, unintentional and intentional changes and can be authentically traced back to the measurement which generated them.

## 2.6.1 Enabling Long Term Storage

Long term storage is enabled from the *Measurement Settings* (Section 5.3.4 on page 25).

## 2.6.2 Viewing Long Term Storage Data

Long term storage data is viewed from the *Long Term Storage Log*. The log is queried by specifying a *Start* and *End* scan ID. To assist with this selection, the total number of entries is displayed along with the first and last scan IDs.

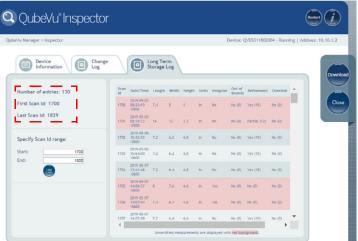

Figure 2-9. Long Term Storage Tab

Enter a scan ID range and select

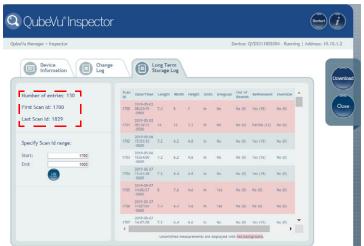

Figure 2-10. Long Term Storage Data

Use the arrow keys on the PC keyboard to scroll through the results. Select Download to export the log to a .cvs file.

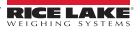

## 2.7 Displays

The QubeVu Manager firmware provides three displays that can be used in case the application does not have access to the USB touchscreen operator display.

- 1. From the QubeVu home page, select Displays.
- 2. Select the display to edit.

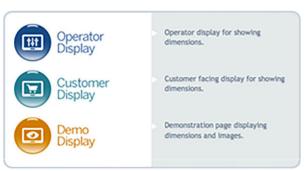

Figure 2-11. Displays Menu

## 2.7.1 Operator Display

The **Operator Display** simulates the configuration of the Touch Screen USB display.

See the iDimension Plus Operation Manual (PN 195439) for a description of each function.

The **Operator Display** can be configured using the Admin/Setup Menu/Displays administrative function.

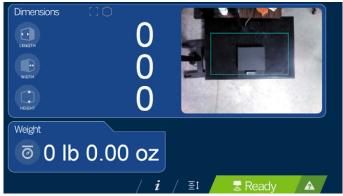

Figure 2-12. Operator Display

## 2.7.2 Customer Display

*Customer Display* can be used for applications where a visible display is required for viewing of dimensioning transaction. The *Customer Display* does not provide access to any operator controls.

The Customer Display can be configured using the Admin/Setup Menu/Displays administrative function.

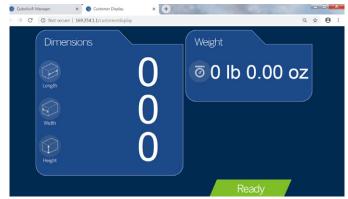

Figure 2-13. Customer Display

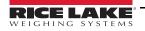

## 2.7.3 Demo Display

Demo Display is intended for use during demonstrations and testing the effects of configuration changes.

The **Demo Display** page can be used to help the Rice Lake Weighing Systems technical support team in troubleshooting the applications requirements.

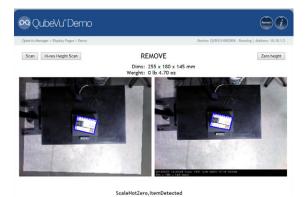

## Figure 2-14. Demo Display

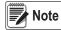

Status messages are always displayed within the display screen menus. The messages displayed on screen are not error messages.

See Section 11.0 on page 57 for displayed status, extended status and error status messages.

| Button               | Description                                                                                                    |
|----------------------|----------------------------------------------------------------------------------------------------|
| Scan                 | The button manually triggers a dimension                                                                                                    |
| High Resolution Scan | For engineering use only                                                                                                    |
|                      | The <b>Zero Height</b> button calculates the difference between the scan head and the base and defines the background of the dimensioning area; For use when the background of the work area has changed, the scale has shifted on the platform causing the device to provide inaccurate dimensions for the height |

#### Table 2-3. Display Parameters

#### **Zero Height Button**

1. When selected, the following prompts:

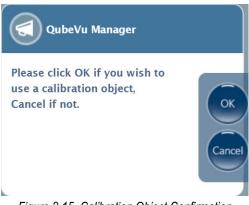

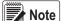

Figure 2-15. Calibration Object Confirmation

e For flat top scales or no scale, a calibration object is not required.

- 2. If a calibration object is used, select **Ok** to continue.
- 3. If a calibration object is not used, select Cancel to continue.
- 4. If the scale is using a ball-top or conveyor roller weight plater, place the calibration object on top of the platform.
- 5. Select **Ok** to perform a zero height.

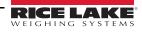

# 3.0 Operator Tools

This section provides an overview of iDimension Plus operator tools instructions.

## 3.1 Extract Data

*Extract Data* allows the user to view the status of the scheduled scan data extract and perform a manual export of scan data. See Section 11.2.1 on page 60, for detailed information on configuring scan data extract.

From the main menu, select

Select

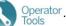

Extract Data to view the status of the scheduled scan data extract or perform a manual scan data export.

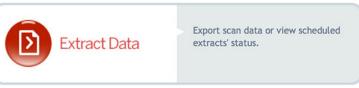

Figure 3-1. Operator Tools Menu

The *Extract Data* menu displays the status of both the scheduled extract and the manual extract. Select **Start** to perform a manual extract.

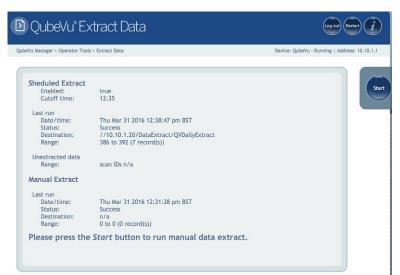

Figure 3-2. Manual Extract Display

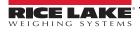

2.

# 4.0 Admin Tools

This section provides an overview of iDimension Plus admin tools instructions.

## 4.1 Admin Tools Menu

*Admin Tools* are used for configuring, calibrating, defining, upgrading, backing up and running diagnostics on the system. To enter the *Admin Tools* menu use the following steps:

- 1. Go to the home page.
  - Select 6 Admin to log in.
- 3. The default user name is admin and the default password is password.
- 4. Select desired tool.

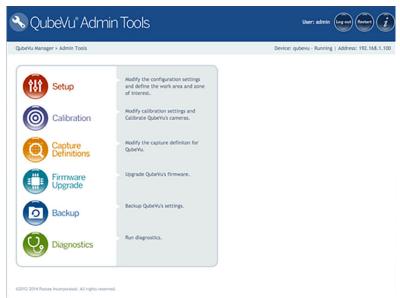

Figure 4-1. Admin Tools Menu

| Parameter           | Description                                                                                                    |
|---------------------|----------------------------------------------------------------------------------------------------|
| Setup               | General (operational and scale), time and date, data extraction and long term storage, measurement, network settings |
| Calibration         | Calibration settings, define work area and zone of interest, calibrate cameras (Section 6.0 on page 34)              |
| Capture Definitions | Capture definitions for QubeVu (Section 7.0 on page 43)                                                              |
| Firmware Upgrade    | Update firmware (Section 8.0 on page 45)                                                                             |
| Backup              | Backup and restore settings (Section 9.0 on page 48)                                                                 |
| Diagnostics         | Diagnostics settings (Section 10.0 on page 50)                                                                       |

Table 4-1. Admin Tools

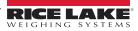

## 4.1.1 Edit/Cancel/Save Keys

While in the Admin Tools menus, on the right side of the screen the Edit, Cancel and Save keys are active.

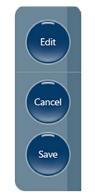

Figure 4-2. Edit, Cancel and Save Keys

## Edit

Display while in the general setting mode and calibration menu. Prior to making changes to these settings, select Edit.

Change the settings then select **Save** to continue.

## Cancel

Cancels all edits made to all tabs, unless saved.

#### Save

The **Save** key saves all changes made during the edit process within the page and a sub menu tab. Upon save, the unit may restart and return to the home screen.

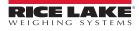

## 5.0 Setup

This section provides an overview of iDimension Plus setup instructions.

## 5.1 Setup Menu

Select **Setup** to enter the setup menu.

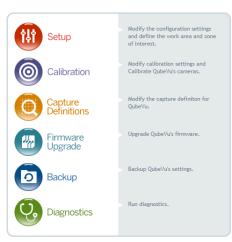

Figure 5-1. QubeVu Setup

## 5.2 General Settings

General setting provides access to configuring the operation of the unit, enable flat detection, configure the scale and other external interface methods for retrieving data.

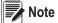

Select from the Setup menu to enter.

| QubeVu General Settings                                                                                                    |                                       |                                                                                                    | User: admin Log out Restart |                                                                                                  |                                                |             |
|----------------------------------------------------------------------------------------------------|---------------------------------------|----------------------------------------------------------------------------------------------------|-----------------------------|--------------------------------------------------------------------------------------------------|------------------------------------------------|-------------|
| Wu Manager > Admin                                                                                                    | n Tools > Setup > Gener               | al Settings                                                                                                  | ne                          | Device: QVDS2P31180                                                                              | 02002 - Running   Address: 1                   | 92.168.15.2 |
| General Settings<br>Auto trigger flats:<br>Auto trigger parcels<br>Flat detection:<br>Irregular shape obj<br>Flat/Parcel thresho | On Off<br>ect: On Off<br>Id (in): 1.2 | Low Resolution Camera<br>Switch resolution delay (n<br>Image format:<br>Display Page<br>Suppress scale data: |                             | Depth Sensor<br>Retries for data:<br>Minimum coverage<br>External Interface<br>Serial interface: |                                                |             |
| Logging level:<br>Self recovery:                                                                                                 | Info V<br>Off<br>Restart<br>Reboot    | Disk Finder<br>Enable disk finder:                                                                           | ◎ On ● Off                  | Serial port:<br>TCP interface:<br>TCP port:<br>HTTP interface:                                   | None<br>Change Clear<br>Off •<br>1024<br>Off • |             |
| Comms parameters<br>Use scale stable<br>status:<br>Wait timeout (ms):                                                            | Scale + QubeVu V                      |                                                                                                    |                             | HTTP port:<br>HTTP output forma                                                                  | 8080                                           |             |
| Scale delay (ms):                                                                                                    | 0                                     |                                                                                                    |                             | Restore                                                                                          |                                                |             |

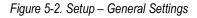

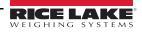

## 5.2.1 General Settings Parameters

Below are the default factory settings.

| Auto trigger flats:         | 🖲 On 🔘 Off                                               |
|-----------------------------|----------------------------------------------------------|
| Auto trigger parcels:       | 🖲 On 🔘 Off                                               |
| Flat detection:             | On Of                                                    |
| Irregular shape object:     | 🖲 On 🔘 Of                                                |
| Flat/Parcel threshold (in): | 1.2                                                      |
| Logging level:              | info 🔻                                                   |
| Self recovery:              | <ul> <li>Off</li> <li>Restart</li> <li>Reboot</li> </ul> |

Figure 5-3. General Settings

| Parameter                        | Description                                                                                                    |  |  |
|----------------------------------|----------------------------------------------------------------------------------------------------|--|--|
| Auto Trigger Flats               | Determines if the capture (dimensions, weight, image) is automatically triggered for items classified as flats; <b>On</b> = capture initiated when a flat item is placed in the <b>Work Area</b> , item is stable and a stable weight has been received from a connected scale, default                                                                                                    |  |  |
| Auto Trigger Parcels             | The default setting is On; A parcel is defined as a package that is determined automatically at 85% or higher in a cuboid score                                                                                                    |  |  |
| Flat Detection                   | The default setting is <i>Off</i> , Turning flat detection <i>On</i> requires a compatible scale to be connected to the iDimension; The weight of the item is used to identify an object below 1.2" or 3 cm to perform a dimensioner; This setting can also be configured from the configuration menu through the touchscreen display; If no scale is used, turn on the Enable Disk Finder feature                                                                                                    |  |  |
| Irregular Shape Object           | The default setting is <b>On</b> ; An irregular shaped object is defined as anything dimensioned other than a perfect cube or parcel that has been determined below an 85% cuboidal level a process for dimensioning irregular items differently is used. When the system determines the object is an irregular shape it provides dimensions in 0.5" increments, not 0.2"; Do not turn off the unit, the system will not treat the object as an irregular and use a cuboid process that may provide erratic results                                                                                                    |  |  |
| Flat/Parcel<br>Threshold (in/mm) | The default setting is 1.2" or 3 cm; This determines the maximum height of what is considered a flat and the process to determine a Flat dimension; Do not reduce this setting; When the system is installed on a pole mount at 6.5' or 2 meters; Change this setting to 2" or 5 cm<br><b>NOTE: Measurement units are dependent upon the Certification Settings (Section 5.3.4 on page 25).</b>                                                                                                    |  |  |
| Logging Level                    | The default setting is <b>Info</b> ; Changing to error or debug will increase the amount engineering and performance information stored in the diagnostics and log files shown in "ipaddress/log" command                                                                                                    |  |  |
| Self Recovery                    | The default setting is <i>Reboot</i> ;<br><i>Off</i> – System will not perform a self recovery<br><i>Restart</i> – If the system has determined a critical error state, the unit will perform a restart of the software and returns the<br>system to normal mode; If an object is under the device during a reboot, Wait will be displayed on the USB display;<br>Clear the platform to return to ready state<br><i>Reboot</i> – if the system has determined a critical error state, the unit will perform a reboot, an automatic power cycle that clears<br>the error and returns the system to normal mode; If an object is under the device during a reboot, Wait will be displayed on the<br>USB display; Clear the platform to return to ready state; If the scale is receiving power from the USB port, check to make sure<br>the scale is on and working properly |  |  |

Table 5-1. General Settings Parameters

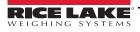

## 5.2.2 Scale

The iDimension Plus is designed to directly interface to common shipping scales. Each scale has unique interface protocols that are designed to work with common shipping systems.

Refer to the manufacturers manual to determine the available "protocols" to choose from.

The iDimension Plus provides a USB port for connecting the scale. Some scale manufacturers may vary on the compatibility and capabilities of protocols for a scales with RS-232 or USB connections.

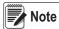

A scale with USB HID is a standard Windows and USB.org protocol that works with scales when displaying weight lb or kg. If a Postal Scale displaying weight in Ib/oz the USB HID protocol will not function.

If the scale is equipped with only an RS-232 port, a compatible FTDI RS-232/USB converter (PN 178501) is required.

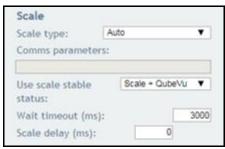

Figure 5-4. Scale Settings

| Parameter                                 | Description                                                                                                    |
|-------------------------------------------|----------------------------------------------------------------------------------------------------|
| Scale Type                                | Selectable from a drop-down list:<br><i>Auto</i> – Upon Start-up or reset, the iDimension will automatically attempt to identify a scales factory default settings as shown<br>below; USB HID scales are not supported with auto<br><i>None</i> – No scale is connected<br><i>External</i> – Requires advanced integration using iDimension Plus API; With no scale connected<br><i>USBHID*</i> – A compatible scale using scale using USB HID protocol; See Comms parameter<br><i>Mettler Toledo</i> – A scale configured for the Mettler Toledo Standard protocol<br><i>MTSICS</i> –A scale configured for using the (Mettler Toledo Standard Interface Command Set)<br><i>NCI</i> – A scale using the Avery Weigh-Tronix/NCI protocol; For Rice Lake BenchPro Postal Scales, use this setting for scales in<br>Ib/oz mode<br><i>Pennsylvania7300</i> – The Pennsylvania 7300 scale is used |
| Communication<br>Parameters<br>USB RS-232 | Enter the RS-232 parameter settings of the scale selected; See the scale manufacturers operator's manual for instructions:<br>Baud Rate – 1200, 2400, 4800, 9600, 14400, 19200, 38400, 57600 and 115200<br>Parity – None, Odd, Even<br>Bits – 5,6,7,8,9<br>Stopbits – 1, 1.5, 2<br>Example: 9600,N,8,1                                                                                                    |
| Communication<br>Parameters USB HID       | The following is a list of Compatible USB HID scales including the Vendor ID and product ID; The following example is is for a Rice Lake Benchpro Scale; 1C19 is the vendor ID and 0002 is the product id; Use a comma to separate the values (Table 5-3)<br>Example: 1C19,0002                                                                                                    |

Table 5-2. Scale Parameters

| Manufacturer               | Model           | Vendor ID | Product ID |
|----------------------------|-----------------|-----------|------------|
| Rice Lake Weighing Systems | BenchPro Series | 1C19      | 0002       |
| Fairbanks Scale            | Ultegra Series  | 0b67      | 0x555e     |
| Mettler Toledo             | PS / BC Series  | 0922      | F000       |
| Dymo Costar                | M10             | 0922      | 8003       |
| Dymo Costar                | S50             | 0922      | 8007       |

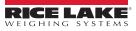

| Parameter               | Description                                                                                                    |
|-------------------------|----------------------------------------------------------------------------------------------------|
| Use Scale Stable Status | Use Scale Stable Status determines when the iDimension locks the displayed weight and dimensions on the touchscreen display (Table 5-4); Dimensions are locked and the remove state is displayed using both the scale stable reading and iDimension filter          |
|                         | Scale+QubeVu – This is the default factory setting and is recommended for use                                                                                                    |
|                         | <b>QubeVu</b> – Dimensions are locked and remove is displayed without checking if the scale is stable;<br>Using this feature may provide incorrect weight on the display; Not recommended for use                                                                   |
|                         | Scale – Dimensions are locked and remove is displayed when the scale has returned a stable reading to the iDimension;<br>Not recommended for use, this may increase the remove state to more than 3 seconds                                                         |
| Wait Timeout (ms)       | The time in milliseconds the dimensions will wait for the scale to return a stable weight; System will timeout and not return to the remove state; Increase this settings if the scale is in an unstable environment                                                |
| Scale Delay (ms)        | The time in milliseconds in which the iDimension waits to requests a weight from the scale; Increase this setting to 500ms to allow the weight on the scale to stabilize, if experiencing incorrect weights being displayed on the iDimension vs the scales display |

Table 5-4. Use Scale Stable Status Selections

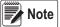

e If the required scale is not listed, contact Rice Lake Weighing Systems to purchase a BenchPro scale.

## 5.2.3 Display Page

| Parameter | Description                                                                                                    |
|-----------|----------------------------------------------------------------------------------------------------|
|           | Suppresses the display of scale data (weight) on all displays, even if the scale is attached;<br>Default: Off; Valid value: On/Off |

Table 5-5. Display Page Parameter

## 5.2.4 Disk Finder

| Parameter          | Description                                                                                                    |
|--------------------|----------------------------------------------------------------------------------------------------|
| Enable Disk Finder | Disk finder uses the flat detection circle located on the base plate when there is no scale directly connected to the device; |
|                    | A flat is considered anything under the setting under Flat/Parcel threshold setting; Default: Off; Turn on to enable          |

Table 5-6. Disk Finder Parameters

## 5.2.5 Depth Sensor

Do not modify default values unless directed by Rice Lake Weighing Systems.

| Parameter        | Description                                                                                                    |  |  |
|------------------|----------------------------------------------------------------------------------------------------|--|--|
| Retries for Data | The number of times QubeVu will attempt to get valid data from the depth sensor before reporting an error<br>Default value: 10 Valid values: N/A                               |  |  |
|                  | The number valid pixels in a scene, expressed as a percentage; Intended to help in environments with direct sunlight or high intensity overhead lighting. Default value is 75% |  |  |

Table 5-7. Depth Sensor Parameters

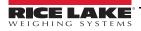

## 5.3 External Interfaces

QubeVu provides additional external interfaces to facilitate integration with client applications and backend systems. These interfaces are configured from the *General Settings* tab. This document describes the intended use and configuration. For detailed information on using these interfaces refer to the iDimension API guide.

| Vu Manager > Admin Tools > Setup > Gener                                                                                                    | al Settings                                                                                            | Device: qubevu - Stopped   Address: 10.1                                       |
|----------------------------------------------------------------------------------------------------|----------------------------------------------------------------------------------------------------|--------------------------------------------------------------------------------|
| General<br>Settings Qual                                                                                                    |                                                                                                    | Date/Time                                                                      |
| General Settings       High resolution camera:     Image: On Off       Auto trigger flats:     On Off       Auto trigger parcels:     On Off       | Low Resolution Camera<br>Switch resolution delay (ms): 200<br>Image format: BITMAF                     | Depth Sensor<br>Retries for data: 10<br>Minimum coverage (%): 75               |
| Flat detection:     On     On       Irregular shape object:     On     Off       Flat/Parcel threshold (in):     1.2       Logging level:     info | High Resolution Camera           Focal length (pixels):         980           Focus offset:         0  | External Interfaces<br>Serial interface: Off Serial port: None<br>Change Clear |
| Self recovery: Off<br>Restart<br>Reboot                                                                                                    | Barcode Recognition Max barcodes: 100 Barcode config string:                                           | TCP interface: Off<br>TCP port: 1024<br>HTTP interface: Off                    |
| Scale<br>Scale type: Auto 😳<br>Comms parameters:                                                                                                   | -grdsz 9 -sens 0.03 -dsfact 2 -minconf 0.769 -<br>No. of recognition threads: 2<br>Parts per thread: 2 | HTTP port: 8080<br>HTTP output format:<br>%LENGTH%;%WIDTH%;%HEIGHT%;0;%WEIGH1  |
| Use scale stable Scale + QubeVu 😒                                                                                                    | Display Page<br>Suppress scale data: On O Off                                                          | << Macros                                                                      |
| Wait timeout (ms): 3000                                                                                                    | Disk Finder<br>Enable disk finder: On O Off                                                            | Restore                                                                        |

Figure 5-5. External Interfaces

Three external interfaces are provided:

- Serial interface
- TCP interface
- HTTP interface

## 5.3.1 Serial Interface

The serial interface operates in two modes:

- QubeVu A simple request or response protocol; Refer to the iDimension Developers API Guide for detailed information on using this interface
- Cubiscan 110/150 Emulates a subset of commands supported by Cubiscan 110/150

#### **Configuring Serial-USB Adapter**

1. Select QubeVu or Cubiscan 110/150 from the serial interface dropdown list.

| Vu Manager > Admin Tools > Setup >                                                                         | General Settings                                                                                | Device: qubevu - Stopped   Address: 10.1                                                                      |
|----------------------------------------------------------------------------------------------------|-------------------------------------------------------------------------------------------------|----------------------------------------------------------------------------------------------------|
| General<br>Settings                                                                                        | Image<br>Quality Data<br>Extraction                                                             | Date/Time                                                                                                    |
| General Settings<br>High resolution camera: O On<br>Auto trigger flats: O On<br>Auto trigger parcels: O On | Off Image format: BITMAF                                                                        |                                                                                                    |
| Flat detection: On<br>Irregular shape object: On<br>Flat/Parcel threshold (in):                            | Off Focal length (pixels): 98                                                                   | External Interfaces<br>o Serial interface: V Off<br>QubeYu<br>Cubicean 110/150                                |
| Self recovery: Off                                                                                         | Barcode Recognition<br>tart Max barcodes: 10<br>Barcode config string:                          | HTTP interface: Off                                                                                           |
| Scale<br>Scale type: Auto<br>Comms parameters:                                                             | -grdsz 9 -sens 0.03 -dsfact 2 -minconf 0.76<br>No. of recognition threads:<br>Parts per thread: | 9         HTTP port:         8080           2         HTTP output format:         %LENGTH%;%HEIGHT%;0;%WEIGHT |
| Use scale stable Scale + Qubev                                                                             | Display Page<br>Suppress scale data: On • C                                                     | << Macros                                                                                                    |
| Wait timeout (ms):                                                                                         | 3000 Disk Finder<br>Enable disk finder: On O                                                    | G Restore                                                                                                    |

Figure 5-6. Adapter Select

2. Click Change before plugging in the USB – Serial cable. iDimension Plus begins scanning for a new cable.

| Vu Manager > Admin Tools > Setup > General                                                                                                    | Data Data                                                                                                    | Device: qubevu - Stopped   Address: 10.                                                                                                    |
|----------------------------------------------------------------------------------------------------|----------------------------------------------------------------------------------------------------|----------------------------------------------------------------------------------------------------|
| General Settings<br>High resolution camera:<br>Auto trigger flats:<br>0 0n 0 0ff                                                                                                    | QubeVu Manager                                                                                                    | Sensor<br>s for data: 10<br>pm coverage (%): 75                                                                                                    |
| Auto trigger parcels:<br>Clat detection:<br>Tregular shape object:<br>Clagging level:<br>Self recovery:<br>Clat detection:<br>Classified (in):<br>Self recovery:<br>Classified (in):<br>Classified (in):<br>Classifi | Please plug in the<br>USB-to-serial cable you<br>would like to use for the<br>serial interface.<br>Scanning for new cable | OK         Il Interfaces           Interface:         Cubisan 110/151           Vf:         None           Chongs         Clear           rface:         Of           ::         1024           ::         1024           ::         1024 |
| Scale<br>Scale type: Auto 😚<br>Comms parameters:                                                                                                    | No. of recognition threads:<br>Parts per thread: 2                                                                        | HTTP output format:<br>%LENGTH%;%WEIGHT%;0;%WEIGHT                                                                                                    |
| Use scale stable Scale + QubeVu 😒<br>status:<br>Wait timeout (ms): 3000                                                                                                    | Display Page<br>Suppress scale data: On On Off                                                                            | << Merros                                                                                                    |

Figure 5-7. Cable Scan

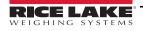

- 3. Plug the cable into the USB port on iDimension or USBhub. The cable will be detected.
- 4. Select **Ok** to proceed.
- 5. Select **Save** to compete the serial emulation setup.

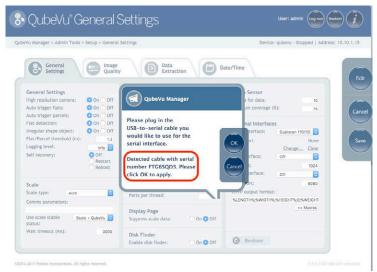

#### Figure 5-8. Cable Detected

The status of the serial port can be viewed from the *General Settings*. The status is only refreshed when the page is refresh or after selecting the **Change**... dialog.

| Vu Manager > Admin Tools >                                                                  | Setup > General S                                       | ettings                                                                                |                 | Devic                                                 | e: qubevu - Stopped   Address: 10. |
|---------------------------------------------------------------------------------------------|---------------------------------------------------------|----------------------------------------------------------------------------------------|-----------------|-------------------------------------------------------|------------------------------------|
| General<br>Settings                                                                         | Image<br>Quality                                        | Data<br>Extraction                                                                     | <b>B</b>        | Date/Time                                             |                                    |
| General Settings<br>High resolution camera:<br>Auto trigger flats:<br>Auto trigger parcels: | On Off<br>On Off<br>On Off<br>On Off                    | Low Resolution Camera<br>Switch resolution delay (ms):<br>Image format:                | 200<br>BITMAP 😒 | Depth Sensor<br>Retries for data:<br>Minimum coverage | (%): 76                            |
| Flat detection:<br>Irregular shape object:<br>Flat/Parcel threshold (in):                   | <ul> <li>On Off</li> <li>On Off</li> <li>I.2</li> </ul> | High Resolution Camera<br>Focal length (pixels):<br>Focus offset:                      | 080             | External Interface:                                   | Cubiscan 110/15(                   |
| Logging level:<br>Self recovery:                                                            | info 😧<br>Off<br>Restart<br>Reboot                      | Barcode Recognition<br>Max barcodes:<br>Barcode config string:                         | 100             | TCP interface:<br>TCP port:<br>HTTP interface:        | Change Clear<br>Off 1024<br>Off G  |
| Scale<br>Scale type: Auto<br>Comms parameters:                                              |                                                         | -grdsz 0 -sens 0.03 -dsfact 2 -min<br>No, of recognition threads:<br>Parts per thread: | 2 2 2           | HTTP port:<br>HTTP output forma<br>%LENGTH%;%WIDTH    | 8080<br>t:<br>%;%HEIGHT%;0;%WEIGH1 |
|                                                                                             | le + QubeVu 🔁                                           | Display Page<br>Suppress scale data:                                                   | On 🗿 Off        |                                                       | < Macros                           |
| Walt timeout (ms):                                                                          | 3000                                                    | Disk Finder                                                                            | On O Off        | @ Restore                                             |                                    |

Figure 5-9. Serial Port Status

| Serial Port Status | Description                                                                                                    |
|--------------------|----------------------------------------------------------------------------------------------------|
| Unused             | Newly plugged in cable, not yet in use                                                                                                    |
| Disconnected       | Cable is saved in configuration but it is not plugged in physically                                                                                                    |
| Listening          | The cable is plugged in operating                                                                                                    |
| Binding            | Cable is plugged in and initializing                                                                                                    |
| Failed             | An error condition occurred; To get the details of the error, hover over the cable status indicator text and an info bubble with an extended error message will appear |

Table 5-8. Serial Port Statuses

## 5.3.2 Data Extraction

The iDimension Plus stores the results of all successful scans in non-volatile memory for a configured period of time. The information stored includes data available in long term storage. See Section 11.2 on page 59 for sample file and configuration examples.

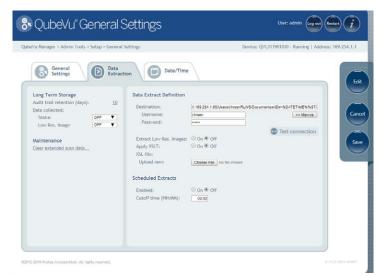

Figure 5-10. Data Extraction Tab

| Section                       | Parameter                    | Description                                                                                                    |
|-------------------------------|------------------------------|----------------------------------------------------------------------------------------------------|
| Long Term                     | Audit trail retention (days) | Specifies the number of days captured data is retained in long term storage; Default: 0                                                                                                    |
| Storage                       | Data collected               | Determines if the status xml is included in the stored data; If set to critical, scanning operation is prevented if no storage space is available; Default: <b>Off</b> ; Valid values: On/Off/Critical                                                                                                    |
|                               | Low Resolution Image         | Determines if the low-resolution is included in the stored data; If set to critical, scanning operation is prevented if no storage space is available; Default: <b>Off</b> ; Valid values: On/Off/Critical                                                                                                    |
| Maintenance                   | Clear extended scan data     | Deletes low res images and status when data collected is configured are critical or status                                                                                                    |
| Data Extraction<br>Definition | Destination                  | UNC path which the extract file is saved to; User name and password fields are required;<br>Test Connection tests the specified location for access; Contact the local IT support staff for assistance                                                                                                    |
|                               | Macros                       | Use the following to specify variables for a destination path<br>%DATETIME% – Date and time the extract was created (yyyymmddHHMMSS)<br>%HOSTNAME% – Host name<br>%SERIALNO% – Serial number<br>%IPADDRESS% – IP address<br>%CUTOFFDATE% – Scheduled date of the extract<br>%STARTCAPTUREID% – Start capture ID of the extract<br>%ENDCAPTUREID% – End capture ID of the extract |
|                               | Username and Password        | Credentials required to access the specified UNC destination; User must have read/write permissions                                                                                                    |
|                               | Test Connection              | Verifies the destination is accessible; Contact the local IT support staff for assistance                                                                                                    |
|                               | Extract low res images       | Determines if the low resolution images are included in the extracted data                                                                                                    |
|                               | Apply XSLT                   | XSL can be used to transform the XML document to another required format, including .csv format with computed fields and file level summaries; The XML document contains all status.xml results for a day between cutoffs;<br>An XSLT file can be uploaded using the <b>Browse</b> button;<br>SDK for XSL transformation samples and a test tool                                 |
| Scheduled                     | Enabled                      | Determines if Data Extract is enabled                                                                                                    |
|                               | Cutoff time (HH:MM)          | Specifies the time of day in hours and minutes, after which the daily extract runs                                                                                                    |
|                               | Save                         | Saves changes to the data extraction definition                                                                                                    |

Table 5-9. Data Extraction Parameters

## 5.3.3 Date/Time

The *Date/Time* tab is used to change date and time settings. The date and time are used to time stamp configuration changes which affect the Legal for Trade certification.

1. Select Date/Time tab from General Settings and current date and time are displayed.

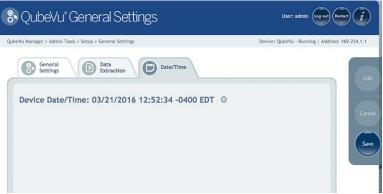

Figure 5-11. Date and Time Tab

- 2. Select (iii) to change the date and time settings of the unit.
- 3. Select **Now** to select the current date and time, or enter data required, from the local computer.

| QubeVu®General Settings                            |           |       |     |       |        |       | User: admin Log out  | Restart      |
|----------------------------------------------------|-----------|-------|-----|-------|--------|-------|----------------------|--------------|
| u Manager > Admin Tools > Setup > General Settings |           |       |     | (     | Device | e: Qu | beVu · Running   Add | Iress: 169.3 |
| General Extraction Data Cate/Time                  |           |       |     |       |        |       |                      |              |
| Device Date/Time: 03/21/2016 12:54:30 -0400        | EDT 🔘     |       |     |       |        |       |                      | 11           |
|                                                    | 0         |       |     | ich 2 |        |       | •                    |              |
|                                                    | Su        | Мо    | Tu  |       |        | Fr    | Sa                   |              |
|                                                    | 6         | 7     | 1   | 2     | 3      | 4     | 5                    |              |
|                                                    | 13        | 14    | 15  | 16    | 17     | 18    | 19                   |              |
|                                                    | 20        | 21    |     |       | 24     | 25    | 26                   |              |
|                                                    | 27<br>Tim | 28    |     | 30    |        |       |                      |              |
|                                                    | Hou       |       |     | 00    | 00     |       |                      |              |
|                                                    | Min       |       |     |       |        |       |                      |              |
|                                                    |           |       |     | 00    | 0      |       |                      |              |
|                                                    | Sec       |       |     | 00    |        |       |                      |              |
|                                                    | Tim       | e Zon | e ( | East  | ern T  | im    | 3                    |              |
|                                                    |           | ow    |     |       |        | Do    |                      |              |

Figure 5-12. Date and Time settings

- 4. Select a Time Zone.
- 5. Select **Done** to apply the settings.

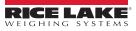

## 5.3.4 Measurement Settings Tab

Displays and allows a user to modify settings in the parameters menus.

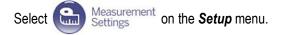

| Descurement         Certification           Calibration Parameters         Platform height (in):         0           Platform height (in):         0         0           Calibration Optime (in):         0         0           Carbon height (in):         0         0           Carbon height (in):         0         0           Carbon height (in):         0         0           Carbon height (in):         0         0           Target finder image raw. (dpi):         0         0           Target finder image raw. (dpi):         0         0           Target finder inder scale (b):         0         0           Target finder inder scale (b):         0         0           Results         0         0         0           Results         0         0         0         0           Red minemolon:         © 0         0         0         0         0           Disk finder threshold (b):         0         0         0         0         0         0           Results         0         0         0         0         0         0         0         0         0         0         0         0         0         0         <                                                                                                    | /u Manager > Admin Tools > Setu | ip > Measure | ment Settings                                  | Device: QVDS311802004 - Running   Address: 10. |
|----------------------------------------------------------------------------------------------------|---------------------------------|--------------|------------------------------------------------|------------------------------------------------|
| Platform height (in): <ul> <li>Tradem config string:</li> <li>Aufit tradit intention (day):</li> <li>Distica and the module (hi):</li> <li>Distica and the module (hi):</li> <l< th=""><th></th><th></th><th></th><th></th></l<></ul> |                                 |              |                                                |                                                |
| Platform thickness (in):     9     Tracker config string:     Auft trait intention (key):     19       Platform thickness (in):     0     Incl 10 colders 63 colffhresh 1 megafetebo     Deckte audit trait       Zero height (in):     9     RGG diff threehland (h):     29       Zero height (in):     6     Edge threehland (h):     29       Target finder monge fine:     Expected depth rors:     0.0:     017       Regenstrationes (h):     159:525     Maxtemar pap (mm):     100       Target finder monge res. (dpl):     159:525     Maxtemar pap (mm):     100       Target finder onchere (h):     55     Depth data only mode:     0.0:     017       Target finder onchere (h):     10     156:finder radius (mm):     290     Apply incline bias:     0.0:       Target finder onchere (h):     10     166:finder radius (mm):     29     Apply incline bias:     0.0:       Target finder onchere (h):     10     166:finder radius (mm):     24     Y incline bias:     0.0:       Target finder onchere (h):     10     166:finder threshold (h):     10     100     107       Dick finder radius (mm):     24     Y incline bias:     0.0:     107       Dick finder radius (mm):     25     Depth max (m):     79       Raw dimension:     © 0:                                                                                                    | Calibration Parameters          |              | Item Tracking                                  | Long Term Storage                              |
| Platform thickness [in]: <ul> <li>Intel 10 colsers 0.2 colf hereb 1 integrate/back</li> <li>California no, biect height (in):</li> <li>Bick CB diff threwhold (i):</li> <li>200</li> <li>Depth Sensor</li> <li>Factory focal length (pixels):</li> <li>201</li> <li>Apply depth moxis:</li> <li>Integratification may fill</li> <li>10 bight max child (i):</li> <li>201</li> <li>Factory focal length (pixels):</li> <li>202</li> <li>Factory focal length (pixels):</li> <li>203</li> <li>Factory focal length (pixels):</li> <li>204</li> <li>Apply depth moxis:</li> <li>Integratification may (hpi):</li> <li>10 bight finder mays (hpi):</li> <li>10 bight finder mays (hpi):</li> <li>10 bight finder mays (hpi):</li> <li>10 bight finder mays (hpi):</li> <li>204</li> <li>Maximma ppi (mm):</li> <li>204</li> <li>Y incline bias:</li> <li>0 x 4x</li> <li>10 bight finder threwhold (i):</li> <li>204</li> <li>204</li></ul>                                                                                                    | Platform height (in):           | 0            | Tracker config string:                         |                                                |
| Zero height max change (in):     Edge threshold (%):     20     Depth Sensor       Target finder image file:     Apply depth moxi.     © 0.0 ° 0.0"     Factory focal length (plottic):     28       MagantonMax 0, 0.0155 km p.     Expected depth error:     0.0 ° 0.0"     Off     Factory focal length (plottic):     286       Target finder confidence (%):     10 9 bth data only mode:     0.0 ° 0.0"     Off     X incline bias:     0.4° 0.0"       Target finder confidence (%):     10     Dick finder ratus (min):     100     0.0"     0.0"     0.0"       Target finder scale (%):     10     Dick finder ratus (min):     28     Y incline bias:     0.40       Dick finder ratus (min):     29     Dick finder threshold (%):     00     Depth max (min):     276       Bestitis     0.0 ° 0.0"     Locking     Depth max (min):     70       Dim met score threshold (%):     20     Parallace     1074287                                                                                                    |                                 | 0            | hcol 1.0 colSens 0.3 softThresh 1 interpMethoc |                                                |
| Target flickler image file:         Apply depth mok:         © Do © Off         Factory flocal length (pixels):         246           Regarisationaria_0_01H3L ave<br>Target flickler moke:         Expected depth error:         D00         Off         Factory flocal length (pixels):         246           Target flickler moke:         Expected depth error:         D00         Off         Factory flocal length (pixels):         246           Target flickler confidence (h):         55         Depth data only mode:         On @ Off         X incline blas:         0.430           Target flickler scale (h):         10         Disk finder radius (mm):         25         Y incline blas:         0.437           Disk finder radius (mm):         26         Disk finder tradius (mi):         276         Depth mak (n):         276           Results         @ On © Off         Locking         Depth mak (n):         00         Depth mak (n):         00           Dim met score threshold (l):         20         Parallace         1.174287                                                                                                    | Calibration object height (in): | 3            | RGB diff threshold (%): 30                     |                                                |
| RegressionAtion:         0.91932 http://         Expected depth error:         0.02         Faculty including (including)         0.06         0.76         0.76         0.76         0.76         0.76         0.76         0.76         0.76         0.76         0.76         0.76         0.76         0.76         0.76         0.76         0.76         0.76         0.76         0.76         0.76         0.76         0.76         0.76         0.76         0.76         0.76         0.76         0.76         0.76         0.76         0.76         0.76         0.76         0.76         0.76         0.76         0.76         0.76         0.76         0.76         0.76         0.76         0.76         0.76         0.76         0.76         0.76         0.76         0.76         0.76         0.76         0.76         0.76         0.76         0.76         0.76         0.76         0.76         0.76         0.76         0.76         0.76         0.76         0.76         0.76         0.76         0.76         0.76         0.76         0.76         0.76         0.76         0.76         0.76         0.76         0.76         0.76         0.76         0.76         0.76         0.76         0.76         0.76                                                                                                    | Zero height max change (in):    | 6            | Edge threshold (%): 20                         | Depth Sensor                                   |
| Reparationance_10_21151 two         Expected depth error:         D21         Food length (plotted):         215           Target finder online image res. (dpl):         1591522         Maximum pap (mm):         100         Apply incline bias:         0.0:00         0.0:00         Target finder online image res. (dpl):         100         Xapply incline bias:         0.0:00         0.0:00         0.0:00         0.0:00         0.0:00         0.0:00         0.0:00         0.0:00         0.0:00         0.0:00         0.0:00         0.0:00         0.0:00         0.0:00         0.0:00         0.0:00         0.0:00         0.0:00         0.0:00         0.0:00         0.0:00         0.0:00         0.0:00         0.0:00         0.0:00         0.0:00         0.0:00         0.0:00         0.0:00         0.0:00         0.0:00         0.0:00         0.0:00         0.0:00         0.0:00         0.0:00         0.0:00         0.0:00         0.0:00         0.0:00         0.0:00         0.0:00         0.0:00         0.0:00         0.0:00         0.0:00         0.0:00         0.0:00         0.0:00         0.0:00         0.0:00         0.0:00         0.0:00         0.0:00         0.0:00         0.0:00         0.0:00         0.0:00         0.0:00         0.0:00         0.0:00         0.0:00         0.0:00                                                                                                    | Target finder image file:       |              | Apply depth mask:      On      On      Off     | Factory focal length (pixels): 285             |
| Target finder image res. (dpl):         10.91523         Maximum gap (nm):         10.00         Apply incline blas:         O n @ Off           Target finder confidence (h):         55         Depth data only mode:         O n @ Off         X incline blas:         0.48 Off           Target finder scale (h):         10         Disk finder natus (nm):         25         Y incline blas:         0.47           Results         Disk finder natus (nm):         26         Y incline blas:         0.47           Raw dimension:         ® On © Off         Locking         Depth max (n):         0.50           Dim met score threshold (h):         20         Parallace         1.174387                                                                                                    | RegistrationMarks_10_91525.bmp  |              | Expected depth error: 0.02                     |                                                |
| Target finder scale (%):         10         Disk finder radius (nm):         25         Y incline blas:         1.671           Results         Disk finder threshold (%):         06         Depth min (n):         276           Revults         Disk finder threshold (%):         06         Depth min (n):         276           Disk finder threshold (%):         06         Depth min (n):         276           Disk finder threshold (%):         06         Depth max (n):         708           Disk finder threshold (%):         076         Depth max (n):         708           Disk finder threshold (%):         076         Depth max (n):         60           Disk finder threshold (%):         08         Parallax:         1174287                                                                                                    | Target finder image res. (dpi): | 10.91525     | Maximum gap (mm): 100                          |                                                |
| Dick finder threshold (%):         69         Depth min (in):         27.6           Results         Depth max (in):         70.9         Depth max (in):         70.9           Raw dimension:         ® On © Off         Locking         Depth max (in):         60           Dim rect score threshold (%):         20         Parallace         1.174387                                                                                                    | Target finder confidence (%):   | 55           | Depth data only mode: On On Off                | X incline bias: 0.453                          |
| Results         Depth max (in):         THP           Raw dimension:         ® On © Off         Locking         Depth camere height (in):         60           Dim rect score threshold (b):         20         Parallace         Encode                                                                                                    | Target finder scale (%):        | 10           | Disk finder radius (mm): 25                    | Y incline bias: -1.071                         |
| Raw dimension:         Image: On O Off         Locking         Depth camera height (in):         Image: On O Off         Locking         Dim rect score threshold (%):         Depth camera height (in):         Image: On O Off         Locking         Depth camera height (in):         O Off         Parallax:         1.174287         Parallax:         1.174287         Dim rect score threshold (%):         DIM         Dim rect score threshold (%):         DIM         Dim rect score threshold (%):         DIM         Dim rect score threshold (%):         DIM         Dim rect score threshold (%):         DIM         Dim rect score threshold (%):         DIM         Dim rect score threshold (%):         DIM         DIM <td></td> <td></td> <td>Disk finder threshold (%): 80</td> <td>Depth min (in): 27.0</td>                                                                                                    |                                 |              | Disk finder threshold (%): 80                  | Depth min (in): 27.0                           |
| Dim rect score threshold (%): 30 Parallax: 1.174287                                                                                                    | Results                         |              |                                                | Depth max (in): 70.9                           |
|                                                                                                    | Raw dimension:                  | 0n Off       | Locking                                        | Depth camera height (in): 60                   |
| Cubold score (%): 85                                                                                                    |                                 |              | Dim rect score threshold (%): 30               | Parallax: 1.174287                             |
|                                                                                                    |                                 |              | Cuboid score (%): 85                           |                                                |
|                                                                                                    |                                 |              |                                                |                                                |
| Low Resolution Camera                                                                                                    |                                 |              | Low Resolution Camera                          |                                                |
| Factory focal length (pixels): 288 C Restore                                                                                                    |                                 |              | Factory focal length (pixels): 258             | O Portoro                                      |

Figure 5-13. Measurement Settings Main Menu

#### Calibration Parameters

Set Calibration Parameters as required.

| Parameter                              | Description                                                                                                    |
|----------------------------------------|----------------------------------------------------------------------------------------------------|
| Platform Height (mm)                   | Primarily required when carrying out a factory calibration of the cameras; The value specifies the height of an platform placed on top of the iDimension Plus base plate (scale) which is intended to be permanently located there; For a factory calibration, this value must be set to 0 mm; Default: <b>0'' (0 mm)</b> ; Do not mofidy |
| Calibration Object<br>Height (mm)      | The height of the object used to calibrate the iDimension Plus; If using the calibration object supplied with the device, this setting is either 76 mm or 77 mm depending on the version of the calibration object supplied; Default: <b>3" (76 mm)</b>                                                                                   |
| Platform Thickness (in)                | -                                                                                                    |
| Zero Height<br>Max Change (in)         | Maximum allowable change in height for the zero height; Default: <b>6" (152 mm);</b><br>If the scale height used is greater than 6", zero height will not function correctly                                                                                                    |
| Target Finder<br>Image File            | Specifies the name of the bitmap file which describes the calibration pattern; Default: RegistrationMarksCropped.bmp; Do not mofidy                                                                                                    |
| Target Finder<br>Image Res (dpi)       | Effective printed size of the calibration pattern on the calibration object; This size is provided in terms of a resolution, in dots per inch, relative to the bitmap file provided in the <b>Target Finder Image File</b>                                                                                                    |
| Target Finder<br>Confidence (%)        | Minimum confidence value required for a calibration process to be considered successful; The system derives a confidence value along with its result as it searches for the calibration pattern; Default: <b>55%</b> ; Valid values: 0–100%; Do not mofidy                                                                                |
| Calibration Target<br>Finder Scale (%) | Tolerance for the expected size of the calibration pattern; Default: <b>10%</b> ; Valid values: 0–100%; Do not mofidy                                                                                                    |

Table 5-10. Calibration Parameters

## Results

The *Results* parameter determines the handling of raw results.

| Parameter     | Description                                                                                                    |
|---------------|----------------------------------------------------------------------------------------------------|
| Raw Dimension | Instructs the iDimension Plus to return raw results which have not been rounded to the nearest division; Default: Off |

Table 5-11. Results

## Item Tracking

| Parameter             | Description                                                                                                    |
|-----------------------|----------------------------------------------------------------------------------------------------|
| Expected Depth Error  | Default Value is 0.02; if depth data only mode is On, set to 0.01                                                                                                    |
| Maximum Gap (mm)      | Default value is 100mm                                                                                                    |
|                       | Default value is Off; Turning On is used in non-legal for trade modes only; if the background of the measuring surface contains glare, this switch is used to calculate dimensions using the depth only sensor; Requires flat detection modification to 0.8" for flat surfaces (2.4" for roller conveyors), updating expected depth error, turn require refinement to Off in the certification settings |
| NOTE: Use default val | ues unless directed otherwise by the factory.                                                                                                    |

Table 5-12. Item Tracking Parameters

#### Locking

| Parameter                   | Description                                                                                                    |
|-----------------------------|----------------------------------------------------------------------------------------------------|
| Dim Rect ScoreThreshold (%) | Value below which returned dimension is ignored; measures the rectangular outline; Default: 30%; Valid values: 0–100%       |
| Cuboid score (%)            | Value below which the object is deemed to be irregular; measures the outline of the box; Default: 85%; Valid values: 0–100% |

Table 5-13. Locking Parameters

#### Low Resolution Camera

| Parameter                    | Description                                                                                                    |
|------------------------------|----------------------------------------------------------------------------------------------------|
| Switch Resolution Delay (ms) | A minimum period of time, in milliseconds, that the system should pause after switching the resolution of the camera;<br>Do not change this setting unless instructed to by Rice Lake Weighing; Default value: 200 Valid values: 100ms – 500ms |
| Image Format                 | The format of the low resolution image is available to capture; Default value: Bitmap; Valid values: Bitmap / JPEG                                                                                                    |

Table 5-14. Low Resolution Camera Parameters

Long Term Storage The Long Term Storage determines the length of retention for captured results.

| Parameter                    | Description                                                                             |
|------------------------------|-----------------------------------------------------------------------------------------|
| Audit Trail Retention (days) | Specifies the number of days captured data is retained; Default: 0; Valid values: 0-999 |

Table 5-15. Long Term Storage Parameters

| Parameter                     | Description                                                                                                    |  |  |  |
|-------------------------------|----------------------------------------------------------------------------------------------------|--|--|--|
| Factory Focal Length (pixels) | Initial focal length of the depth sensor for factory calibration, provided in pixels relative to its resolution; Default: 285 pixels                                                                                                    |  |  |  |
| Focal Length (pixels)         | he focal length of the depth sensor, in pixels relative to its resolution; Default: 285 pixels                                                                                                    |  |  |  |
| Apply Incline Bias            | Default value is Off                                                                                                    |  |  |  |
| X Incline Bias                | Default value is 0                                                                                                    |  |  |  |
| Y Incline Bias                | Default value is 0                                                                                                    |  |  |  |
| Depth Min (in)                | Threshold depth value below which depth measure is ignored; Minimum distance allowed between the device head and the object it is measuring; Default: <b>27.6"</b> ; Valid values: 23.6"–70.9" (or <b>Depth max</b> value); Do not modify             |  |  |  |
| Depth Max (in)                | Threshold depth value above which depth measure is ignored; Maximum distance allowed between the device head and the object it is measuring; Default: <b>70.9"</b> (Table 5-17); Valid values: 23.6"–70.9" (or <b>Depth Min</b> value); Do not modify |  |  |  |
| Depth Camera Height (in)      | Distance between the depth sensor and the base of the iDimension Plus; Default: <b>60.2"</b> (Table 5-17); Valid values: 23.6"–70.9"                                                                                                    |  |  |  |
| Parallax                      | Read only field; Correction factor compensating for slight parallax imperfections                                                                                                    |  |  |  |
| NOTE: Use default values u    | nless directed otherwise by the factory.                                                                                                    |  |  |  |

Table 5-16. Depth Sensor

| Model              | Depth Max       | Depth Camera Height |
|--------------------|-----------------|---------------------|
| iDimension Plus    | 70.9" (1800 mm) | 60.2" (1529 mm)     |
| iDimension Plus XL | 90.6" (2300 mm) | 79" (2000 mm)       |

Table 5-17. Polemount Distance Values

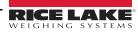

#### Restore

Restores the *Measurement Settings* tab parameters to default values, or restores from a previously saved backup file.

1. Select 🕜 Restore . The factory restore prompt displays.

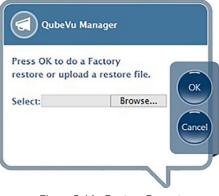

Figure 5-14. Restore Prompt

- 2. Select Ok to restore the factory default settings or if backing up from a file, select Browse to select a backup file.
- 3. Select Ok. The iDimension Plus restarts after the restore.

## **Delete Parallax**

IMPORTANT

This command must not be used unless directed by the Rice Lake Weighing Systems Dimensioning Team. Factory calibration may be required.

## **Certification Settings**

Certification settings are configured during the initial set-up wizard which provides pre-defined configuration for Legal for Trade applications and allow modification settings for non-Legal for Trade applications.

| Measurement<br>Settings                                                                                                    |                                              | ertification<br>ettings                                                                                                    |                                    |                                                                                                    | 30 - Running   Address: 16             |
|----------------------------------------------------------------------------------------------------|----------------------------------------------|----------------------------------------------------------------------------------------------------|------------------------------------|----------------------------------------------------------------------------------------------------|----------------------------------------|
| Select from one of the fol<br>configuration profiles<br>- Current settings -<br>Cortificate number:<br>Certificate humber:<br>Dimensioning unit:<br>Warmup threshold (mins):<br>Require Refinement:<br>Minimum operating<br>temperature (°C):<br>Operation noise:<br>For measurement of s | 19-040A1<br>NTEP<br>0<br>© On Off<br>0<br>30 | Cuboids<br>Cortified:<br>Division (in):<br>Minimum neight (in):<br>Minimum height (in):<br>Maximum neight (in):<br>Maximum vidit (in):<br>Maximum height (in): | 02<br>5.6<br>2.4<br>46<br>28<br>28 | Irregulars<br>Cortified:<br>Division (in):<br>Minimum weight (in):<br>Minimum weight (in):<br>Maximum height (in):<br>Maximum height (in):<br>Maximum height (in): | 8<br>99<br>6<br>8<br>8<br>8<br>8<br>28 |

Figure 5-15. Measurement Settings Main Menu

| Parameter                      | Description                                                                                                    |  |  |  |  |
|--------------------------------|----------------------------------------------------------------------------------------------------|--|--|--|--|
| Configuration Profiles         | Configuration profiles will adjust the system to the correct units of measure and measurement settings required for installation |  |  |  |  |
|                                | NTEP 19-040A1 (pole mount) - Configured the device for inches based on the Legal for Trade settings; Setting cannot be modified  |  |  |  |  |
|                                | Metric (pole mount) - Configured the iDimension Plus for metric and allows configuration of available settings                   |  |  |  |  |
|                                | US Customary (pole mount) - Configured the iDimension Plus for inches and allows configuration of available settings             |  |  |  |  |
|                                | Metric (XL mount) – Configures the iDimension Plus XL for metric and allows configuration of available settings                  |  |  |  |  |
|                                | US Customary (XL mount) – Configured the iDimension Plus XL for inches and allows configuration of available settings            |  |  |  |  |
| Warm-up Threshold<br>(minutes) | Default: 0; Upon system restart the time the system requires warm-up prior to entering into the Ready Mode                       |  |  |  |  |
| Require Refinement             | Default: On                                                                                                    |  |  |  |  |
|                                | Intended for Legal for Trade mode only                                                                                           |  |  |  |  |
|                                | On: If confidence of system does not meet the requirements, the USB display indicates "Verify" and does not display dimensions   |  |  |  |  |
|                                | Off: Recommended setting in non-Legal for Trade applications, and depth data only mode; The USB display ignores "Verify" and     |  |  |  |  |
|                                | displays dimensions for all measured                                                                                             |  |  |  |  |
| Division Size                  | Cuboids default: 0.2" (0.5 cm)                                                                                                   |  |  |  |  |
|                                | Irregular default: 0.5" (1 cm)                                                                                                   |  |  |  |  |
|                                | Controls the displayed increment of the measurement on the USB display and status;                                               |  |  |  |  |
|                                | Modifying the division size does not affect accuracy                                                                             |  |  |  |  |
| Minimum (L x W x H)            | Controls the undersize flag on the USB display                                                                                   |  |  |  |  |
| Maximum (L x W x H)            | Controls the oversize indication on the USB display and webservice API                                                           |  |  |  |  |

Table 5-18. Certification Settings

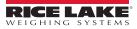

## 5.4 Display Settings

The display settings allows configuration of the **Operator Display** and **Customer Display**.

The customer display is used in specific applications when a second display is attached or a web browser is used for customer facing applications.

| ibal/u Managor > Admin Toole > Sotup > Dicolay Sottings                                                                                                    | Daview 0)/0311901050 _ Pupping 1 Address 160-354 (                                                                                                    |
|----------------------------------------------------------------------------------------------------|----------------------------------------------------------------------------------------------------|
| ubeVu Manager > Admin Tools > Setup > Display Settings<br>Customer<br>Display<br>Update the values and click "Save" to<br>Display screen version:<br>Scan button's capture definition:<br>USB monitor:<br>Vieight panel display:<br>Dimvelight panel display: | Device: QVC311901050 - Running   Address: 169.234.1.         o save the changes or "Cancel" to return.         latest T Thumbnall>         No scan button T         unassigned T         automatic T |
|                                                                                                    | 59.254.1.1/operatordisplay<br>r <u>eview</u>                                                                                                    |

Figure 5-16. Display Settings

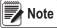

P The scan button and live image feed are not available in the customer display.

| Parameter               | Description                                                                                                    |  |  |  |
|-------------------------|----------------------------------------------------------------------------------------------------|--|--|--|
| Display Screen Version  | Default: Latest – Display screen version #2                                                                                                    |  |  |  |
|                         | 1 – Displays dimensions and weight only                                                                                                    |  |  |  |
|                         | 2 – Displays live camera feed in "Ready," item image in "Remove," dimensions and weight display panel                                                                                                    |  |  |  |
| Scan Button             | Default: No Scan button                                                                                                    |  |  |  |
| Capture Definition      | elect a capture definition from the available list to add a <b>Scan</b> button onto the USB Operator Display; Adding a <b>Scan</b> button<br>o the USB Operator Display enables manual triggering of the system to perform a dimension                                         |  |  |  |
| USB Monitor             | Default: Unassigned – Auto detection of USB display<br>For use if additional USB displays are connected to the iDimension; If using more than 1 display, select the correct serial # of<br>the USB monitor assigned to the <b>Operator Display</b> and <b>Operator Display</b> |  |  |  |
| Weight Panel Display    | Default: Automatic – USB display shows weight panel display with or without scale attached<br>Hidden– The weight panel display will be removed from the USB display                                                                                                    |  |  |  |
| Dimweight Panel Display | Default: Automatic – Off<br>For demo purposes only, contact factory for use and configuration                                                                                                    |  |  |  |

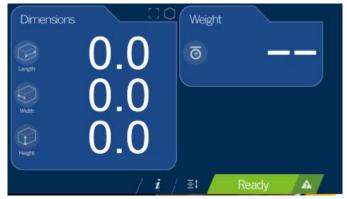

Figure 5-17. Display Screen #1

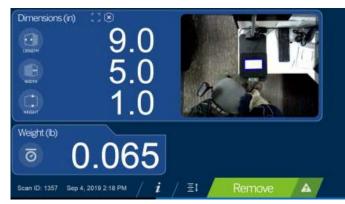

Figure 5-18. Default Display Screen

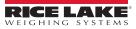

## 5.5 User

Press . User from the **Setup** menu to enter.

The user screen provides access to modify the default password.

| 😎 QubeVu° User                              | User: admin 😡 🖓 Restart) 🧵                      |
|---------------------------------------------|-------------------------------------------------|
| QubeYu Manager > Admin Tools > Setup > User | Device: QubeVu - Running   Address: 169.254.1.1 |
| Update the password and click "Save"        | to save the changes or "Cancel" to return.      |
| User name:<br>Current password:             | admin                                           |
| New password:<br>Confirm new password:      |                                                 |
|                                             |                                                 |
|                                             |                                                 |

Figure 5-19. QubeVu User Tab

When entering a new password, consider the following:

- Minimum length: 6 characters
- Maximum length: 511 characters
- All printable characters are allowed except Unicode characters
- · Password may not resemble the last password

Note

Factory assistance is required to reset the password.

## 5.6 Network

Use the *Network* tool to define network settings.

| Press |  | Network | on the Set | u <b>p</b> menu. |
|-------|--|---------|------------|------------------|
|-------|--|---------|------------|------------------|

| 🖵 QubeVu Network                                         | User: admin Log ort                       | Restart 2         |
|----------------------------------------------------------|-------------------------------------------|-------------------|
| QubeVu Manager > Admin Tools > Setup > Network Interface | Device: QVC311901050 - Running   Addr     | ess: 169.254.1.1  |
| Network<br>Settings Network<br>Security                  |                                           | Cancel            |
| Update the values and click "Save" to                    | o save the changes or "Cancel" to return. | Save              |
| IP address:                                              | n/a                                       |                   |
| Subnet mask:                                             | 255.255.0.0                               |                   |
| Gatevvay:                                                | n/a                                       |                   |
| Hardware address:                                        | 00:1e:06:36:b6:d2                         |                   |
| Host name:                                               | QVC311901050                              |                   |
| DHCP Lease Expires:                                      | n/a                                       |                   |
|                                                          |                                           |                   |
| ©2012-2019 Postea Incorporated. All rights reserved.     |                                           | 4.11.0.2684-armhf |

Figure 5-20. Default Network Interface Settings

Enter or modify the network settings for the network.

| Parameter         | Description                                                                                                    |
|-------------------|----------------------------------------------------------------------------------------------------|
| DHCP              | Have the network administrator verify if the iDimension Plus is to be set up on the network using the Dynamic Host Configuration<br>Protocol ( <i>DHCP</i> ); If <i>DHCP</i> is checked, a unique <i>Host Name</i> for this device must be defined; The name is used to access the<br>device from the <i>Manager Tools</i> in the future; A host name can be up to 15 characters<br><i>Example: http://<hostname>/</hostname></i> |
| IP Address        | If DHCP is not checked, define a unique IP address for each iDimension Plus installed;<br>Default IP address: 169.254.1.1<br>Consult with the network administrator if unsure how to assign a new IP address; If using fixed IP addresses, access iDimension<br>Plus by the hostname or the IP address:<br>http:// <hostname>/<br/>http://<ip address="">/</ip></hostname>                                                        |
| Subnet Mask       | Default subnet mask: 255.255.255.0<br>Consult the network administrator for the correct setting                                                                                                    |
| Gateway           | Default gateway: 0.0.0.0<br>Consult the network administrator for the correct setting                                                                                                    |
| Hardware Address  | Each iDimension Plus has been assigned a unique hardware MAC address; Do not change this setting                                                                                                    |
| Host Name         | The default host name is the alphanumeric portion of the device serial number; A unique host name may be defined for each device; Up to 15 characters are allowed for the <i>Host Name</i>                                                                                                    |
| DHCP Lease Expire | Displays the time and date the DCHP IP address expires                                                                                                    |

Table 5-20. Network Interface Parameters

# 5.6.1 Network Security

Click on Enable HTTPS to enable HTTPS. Enter the file name of the key file, certificate file and key pass phrase.

Select Upload to transfer the information from the PC to the iDimension Plus.

*Network Security* settings allow enhanced security by encrypting communications with the iDimension Plus using the Hypertext Transfer Protocol (HTTPS). By default, communication with the iDimension Plus is via HTTP.

Selecting the *Network Security* tab, displays the current settings.

| QubeVu Network                                                                                                    | User: admin tog out Restart                       |
|----------------------------------------------------------------------------------------------------|---------------------------------------------------|
| seVu Manager > Admin Tools > Setup > Network Interface                                                                                                    | Device: QVC311901050 - Running   Address: 169.254 |
| Network<br>Settings     Network<br>Security       SSL certificate       Public key algorithm       Issuer       Subject       Validity       Validity       Usage       Thumb print algorithm |                                                   |
| Enable HTTPS:  Upload new key and certificate Key file: Choose File No file chosen Key pass phrase:                                                                                           | Cert file: Choose File No file chosen             |
|                                                                                                    |                                                   |
|                                                                                                    |                                                   |

Figure 5-21. Network Security Tab

Note With HTTPS enabled, both the HTTP and the HTTPS addresses are available.

# 6.0 Calibration Menu

This section provides an overview of iDimension Plus calibration instructions.

Use the calibration tool to set the camera settings and calibrate the Depth, Low Resolution and High Resolution cameras.

This is typically done once at setup. If the iDimension Plus is moved to a different location or the type of scale has changed, the calibration settings are checked to ensure correct calibration.

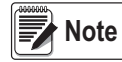

The Administrator defined a username and password during the initial setup process. The username and password are required to log into and access the iDimension Plus Admin Tools.

# 6.1 Calibration Menu

From the *Admin* menu, press O Calibration to enter the setup menu.

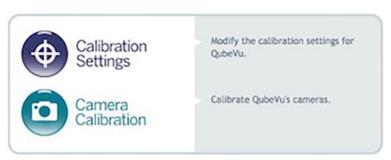

Figure 6-1. Calibration Menu

## 6.1.1 Calibration Settings

Press Calibration Settings to set parameters within the **Calibration Settings** tab.

Modification to any factory default setting is not recommended. See Figure 6-2 for factory default settings.

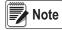

The lock motion % can be adjusted based on the application. The motion area is directly tied to the Work Area defined in the Zone of Interest tab or the Scan Area configured during the Set-up Wizard. If motion is detected within the Work Area, the system will not lock on an object to calculate a dimension.

| Calibration<br>Settings                                                                                                    | on > Calibration Settings<br>Zone of                                                                                                    | Device: QVC311901065 - Runnin                                                                                                    | ;   Address: 10.2.58. |
|----------------------------------------------------------------------------------------------------|----------------------------------------------------------------------------------------------------|----------------------------------------------------------------------------------------------------|-----------------------|
| Dimensioning Dimension Up (%): Dimension Down (%): Lockmoticn (%): Lockmoticn (%): Motion Up (%): Lock rest score (%): Weight diff ready (%): Min weight ready (g): | 70     Diff center (in):       Diff theta enabled:     0       Diff theta (rad):     0       0.5     Diff dim enabled:       90     Diff dim (in): | 001 @ 011<br>39<br>001 @ 017<br>0 202<br>001 @ 017<br>3<br>001 @ 017<br>10<br>10<br>8<br>8<br>8<br>8<br>8<br>8<br>8<br>8<br>8<br>8<br>9<br>8<br>9<br>8<br>8<br>9<br>8<br>9<br>8 |                       |

Figure 6-2. Calibration Settings Tab

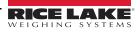

### Dimensioning

To overcome noise and improve accuracy, a low-pass filter is applied to the three dimensions of the object from every frame captured.

| Parameter          | Description                                                                                                    |
|--------------------|----------------------------------------------------------------------------------------------------|
| Dimension Up (%)   | Controls the speed of the low-pass filter as a percentage; the closer to 100%, the faster the filter's response; the closer to |
| Dimension Down (%) | 0%, the slower the filter's response; Default: <b>70%</b> ; Valid values: 0–100%                                               |

Table 6-1. Dimensioning Parameters

### Locking

Locking is the ability to lock onto and dimension objects then return to a ready state.

| Parameter             | Description                                                                                                    |
|-----------------------|----------------------------------------------------------------------------------------------------|
| Lock Motion (%)       | Motion threshold value below which the system must settle in order to lock onto an object; Default: 0.5%; Valid values: 0-100%                                                                                                    |
| Motion Up (%)         | Low-pass filter is applied to the motion detected from every frame captured; Up and down parameters control the speed of this low-pass filter as a percentage (closer to 100%, faster filter response; closer to 0%, slower filter response); Default: <b>90%</b> ; Valid values: 0-100% |
| Motion Down (%)       | Low-pass filter is applied to the motion detected from every frame captured; Up and Down parameters control the speed of this low-pass filter as a percentage (closer to 100%, faster filter response, closer to 0%, slower filter response); Default: <b>50%</b> ; Valid values: 0-100% |
| Lock Rect Score (%)   | Specifies a minimum tracking confidence value needed to be reached in order to trigger the capture of the object's dimensions; Default: <b>0%</b> ; Valid values: 0-100%                                                                                                    |
| Weight Diff Ready (%) | Determines the percentage of weight drop (after an item is removed from the scale) needed to reset the system to a ready state; this percentage is relative to the weight of the object last dimensioned; Default: <b>50%</b> ; Valid values: 0-100%                                     |
| Min. Weight Ready (g) | Weight threshold value (grams), below which the system determines if there is not an object on the scale and switch to a ready state when no scale is connected; Default: <b>100 g</b> ; Valid values: 0-200 g                                                                           |

Table 6-2. Locking Parameters

#### Relocking

Relocking is the iDimension Plus ability to dimension a new object even in cases when a ready state is not detected due to particularly fast operations.

| Parameter           | Description                                                                                                    |
|---------------------|----------------------------------------------------------------------------------------------------|
| Diff Center Enabled | Determines if the system relocks based on the detection of a shift in the object's center; Default: Off                                                                                                    |
| Diff Center (in)    | Specifies the amount of variation in the location of the object placed on the platform which triggers the capture of new dimensions; Default: <b>3.9"</b> ; Valid values: 0.8"–11.8"                                                                                                   |
| Diff Theta Enabled  | Determines if the system relocks based on the detection of a shift in the object's orientation; Default: Off; Valid values: On/Off                                                                                                    |
| Diff Theta (rad)    | Specifies the amount of variation in the orientation of the object placed on the iDimension Plus which triggers the capture of new dimensions; Default: <b>0.262 rad</b> ; Valid values: 0.1 rad–0.4 rad                                                                               |
| Diff Dim Enabled    | Determines if the system relocks based on inconsistencies in the reported dimensions for the objects; Default: Off                                                                                                    |
| Diff Dim (in)       | Specifies the amount of variation in the dimensions of consecutive objects placed on the iDimension Plus which triggers the capture of new dimensions; Default: 2"; valid values: 0.8"-4"                                                                                              |
| Diff Weight Enabled | Determines if the system relocks based on inconsistencies in the reported weight for the object; Default: Off                                                                                                    |
| Diff Weight (%)     | Specifies the amount of variation in the weight received from the scale triggers the capture of new dimensions; The threshold value, as a percentage of weight, above which such inconsistencies are detected in order to trigger a relock; Default: <b>10%</b> ; Valid values: 0–100% |

Table 6-3. Relocking Parameters

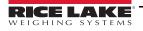

### **Configuration Actions**

Allows the restoration of the settings on the Calibration Settings tab to the default values or to restore them from a previously saved backup file.

1. Select 🕜 Restore . Th

. The factory restore prompt displays.

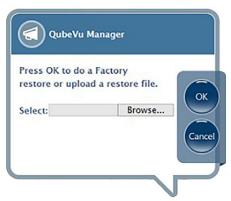

Figure 6-3. Factory Restore

- 2. Select **Ok** to restore the factory default settings or if backing up from a file.
- 3. Select **Browse** to select a backup file.
- 4. Select **Ok**. The iDimension Plus restarts after the restore.

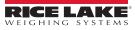

# 6.2 Calibration Settings

The calibration settings include configuration of the Work Area and Zone of Interest.

The *Work Area* represents the area around the base used for detecting motion. The system waits until there is no motion detected before attempting to scan an item.

The **Work Area** also provides a maximum area for the detection of flats (items less than 1.2" in height) and irregular objects. Flats and irregular objects must be completely within the **Work Area** in order to be detected.

When configuring the Work Area, this area should be clear of objects that would affect dimensioning performance.

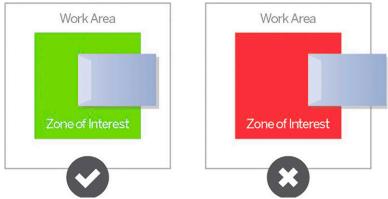

Figure 6-4. Flat Work Area

**IMPORTANT** Figure 6-4 is for flats and irregular objects only. Parcels are dimensioned even if part of the item is outside of the Work Area.

### 6.2.1 Zone of Interest

The **Zone of Interest** represents the detection area to be used for item dimensioning. Items must be placed at least partially within the **Zone of Interest**.

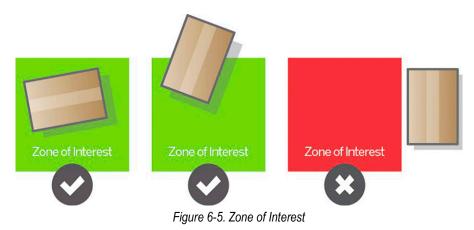

Note If the background of the dimensioning area is reflective, adjust the Zone of Interest to approximately 3" x 3".

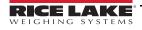

## 6.2.2 Zone of Interest Configuration Mode

To review the current camera calibration settings within QubeVu, see the following procedure:

1. From the *Admin* menu, select O Calibration to enter the setup menu.

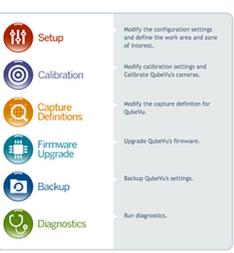

Figure 6-6. Admin Tools

2. Select Calibration Settings to set parameters within the Calibration Settings tab.

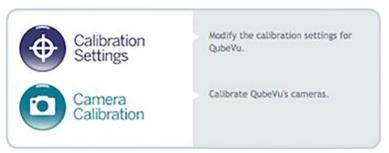

Figure 6-7. Calibration Menu

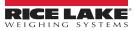

3. Select the Zone of Interest tab.

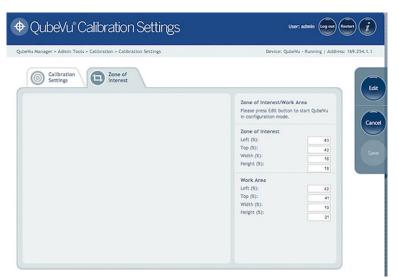

Figure 6-8. Zone of Interest Tab

4. Select Edit to switch to configuration mode. This may take a few minutes while the device resets.

| Device: QVDS311802004 - Configuring   Address: 10.10.1.2                                                                                                    |
|----------------------------------------------------------------------------------------------------|
| Edit                                                                                                    |
| Work Area<br>To identify Zone of Interest / Work Area,<br>press one of the following two buttons<br>and then on the image, hold left mouse<br>button and draw a rectangle.<br>Zone of Interest<br>Work Area |
| Zone of Interest         Save           Left (%):         42           Top (%):         40           Width (%):         16           Height (%):         17                                                 |
| Work Area           Left (%):         21           Top (%):         28           Width (%):         57           Height (%):         36                                                                     |
|                                                                                                    |

Figure 6-9. Zone of Interest Tab

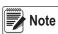

Modifying the Zone of Interest and Work Area is required if the height of the scale has been changed or if a scale has been added or removed from the operation.

5. Once the system has successfully entered into the edit and configuration mode, a live image will be displayed.

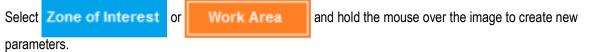

Note Ensure the Work Area is larger than the Zone of Interest.

6. Select **Save** to continue. The system restarts. Ensure the platform is clear of obstructions to return to the ready state.

# 6.3 Camera Calibration from QubeVu Manager

For camera calibration information, see the following procedures:

### 6.3.1 Camera Calibration

The system is factory calibrated however it is may be required to perform a calibration if the system has moved to a different location, new scale is being used or the system is providing inaccurate dimensions.

Calibration requires the use of the included calibration object.

If using a scale, make sure the scale is centered between the marks on the base plate and place the calibration object on top of the scale platform.

If no scale is used, place the calibration object between the base plate mark.

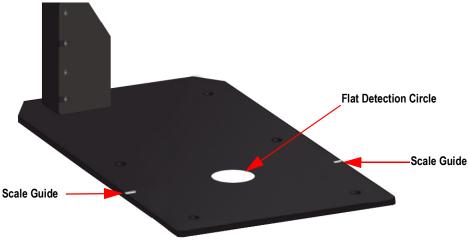

Figure 6-10. Base Plate Marks

To calibrate the camera, use the following steps:

- 1. From the Admin menu, select (O) Calibration.
- 2. Select Camera Calibration . The Camera Calibration menu displays.
- 3. Select the Depth Confidence tab. A live image displays.

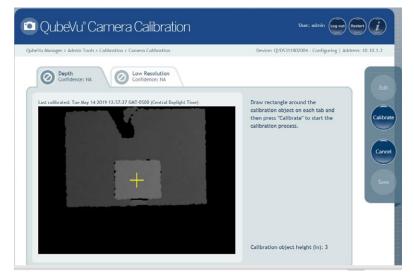

Figure 6-11. Depth of Confidence Tab

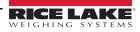

4. Press and hold the left mouse button and drag the mouse to draw a rectangle around the calibration object.

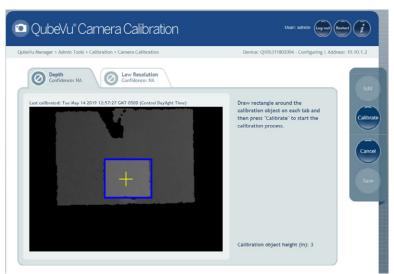

Figure 6-12. Calibration Object Bounds

- 5. Select the *Low Resolution* tab.
- 6. Press and hold the left mouse button and drag the mouse to draw a rectangle around the calibration object.

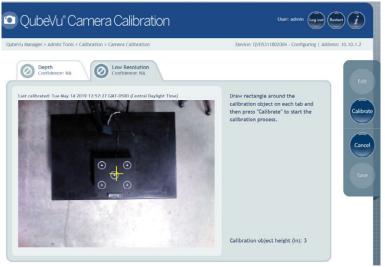

Figure 6-13. Low Resolution Tab

- 7. Select Calibrate. A must display on each tab for the calibration to be successful.
- 8. Review each tab to ensure the calibration object was successfully captured and no other object had mistakenly been placed in the view of the camera.
- 9. Select Save. The unit automatically restarts to apply the camera calibrations.

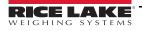

### **Calibration Unsuccessful**

If \_\_\_\_\_\_\_ displays, the calibration has failed. The red cross hairs out of alignment indicate they are out of alignment and a new calibration is required.

- 1. Select **Cancel** and perform a new calibration.
- 2. Redraw the rectangles within the two tabs.
- 3. Calibrate again until both tabs display

| /u Manager > Admin Tools > Calibration > Camera Calibration             | Device: QVC311901030 - Configuring   Address: 169.25                                                                                                    | 14.1. |
|-------------------------------------------------------------------------|----------------------------------------------------------------------------------------------------|-------|
| Confidence: 100%                                                        |                                                                                                    |       |
| Lat adlended. Wed Sep 04 2019 11:20:36 GMT-0300 (Central Daylight Time) | Calibration unsuccessful. Redraw<br>rectangle around the calibration<br>object on each taka and then press<br>"Calibrate" to start the calibration<br>process. | Cal   |
|                                                                         | Calibration object height (in): 3                                                                                                    |       |

Figure 6-14. Calibration Not Success

If unsuccessful calibration continues, check for:

- 1. The dimensioning head is level.
- 2. Sunlight is not within the background and field of view of the camera.
- 3. Glare from overhead lights are within the background and field of view of the camera.
- 4. The workspace or background has to much clutter, or noise from other objects.

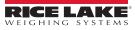

# 7.0 Capture Definitions

This section provides an overview of iDimension Plus capture definitions instructions.

Unique capture definitions can be created with external triggering, or modify the existing capture definitions.

A programmer can change the capture definition, or define a new one, when integrating with a client application.

The capture definitions controls the low resolution images available through the web-service API, displays and the markings on each image.

From the *Admin* menu, press

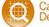

Capture Definitions to enter the setup menu.

# 7.1 Capture Definition Triggers

A capture definition is used to describe the process (either dimensioning or low resolution image) applied to an item after it has been detected. There are five predefined profiles (Table 7-1).

To create a capture definition (Section 7.2 on page 44).

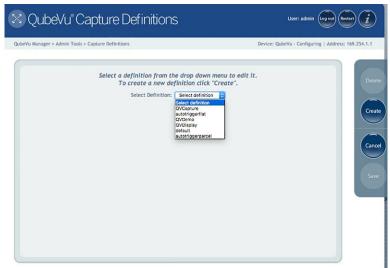

Figure 7-1. Capture Definitions Menu

| Capture Definition | Description                                                                                              |
|--------------------|----------------------------------------------------------------------------------------------------|
| autotriggerflat    | Used for items with a height less than the flat/parcel threshold when automatic triggering is enabled    |
| Default            | Used when barcode scanner is attached to trigger a scan                                                  |
| QVDemo             | Used when the Capture button is pressed in QubeVu Manager Demo page                                      |
| autotriggerparcel  | Used for items with a height greater than the flat/parcel threshold when automatic triggering is enabled |
| QVDemoHighRes      | Not available in iDimension Plus                                                                         |
| QVCapture          | Used when external scan request Scan is selected                                                         |
| QVDisplay          | Used when the <b>Scan</b> button is selected on the Operator Display                                     |

Table 7-1. Pre-Defined Capture Definitions

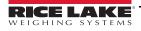

# 7.2 New Capture Definition Profile

It is possible to create new profiles according to individual processing requirements.

Use the following steps to create a capture definition:

- 1. Select *Create*.
- 2. Enter a name in the *Definition name*.
- 3. Timeout.
- 4. Check or uncheck the *Low Res Camera Capture* setting if needed.
- 5. Check or uncheck the *Markings* setting if needed.
- 6. Select Save.

| eVu Manager > Admin Tools > Capture Definitions |                     | Device: QVC311901065 - Runn | ing   Address: 10.2.58.15 |
|-------------------------------------------------|---------------------|-----------------------------|---------------------------|
| When ready, click 'Save' to                     | finish creating new | definition.                 |                           |
| Definition name:<br>Timeout:                    |                     | (0 - never timeout)         |                           |
| Low Res Camera Capture:<br>Maridngs:            |                     |                             |                           |
|                                                 |                     |                             |                           |
|                                                 |                     |                             |                           |

Figure 7-2. Create Capture Definition

| Parameter       | Description                                                                                                    |
|-----------------|----------------------------------------------------------------------------------------------------|
| Definition Name | Name for definition                                                                                              |
| Timeout         | Default: 0; the system does not time out                                                                         |
|                 | If checked, the iDimension Plus will create a low resolution camera image; Available through the web-service API |
| Camera Capture  |                                                                                                    |
| Markings        | If checked, the iDimension Plus marks the low resolution image with the selected information:                    |
|                 | Date and Time – Date and time stamp of the scan                                                                  |
|                 | ScanID – Unique scan ID number                                                                                   |
|                 | Dimensions – Three dimensions (height, width, length)                                                            |
|                 | Indicators – Any indicators                                                                                      |
|                 | Example: Undersized, oversized, irregular and others.                                                            |
|                 | Item Outline – 2D outline of the dimensioned item                                                                |

Table 7-2. Capture Definition Parameters

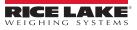

# 8.0 Firmware Upgrade

Firmware upgrades are available at www.ricelake.com. The operator may be instructed to update the unit firmware to take advantage of new features added or bug fixes to increase the performance of the unit.

A firmware update is uploaded from:

- USB Drive A open USB port located on the main head or the lower pole assembly
- Network Share Enter network path, username and password to access the file location
- · Local file A file or USB drive from the local PC

From the Admin menu, select Pirmware to enter

to enter the firmware upgrade menu.

Note

The Administrator defined a username and password during the initial setup process. The username and password are required to log into and access the iDimension Plus Admin Tools.

# 8.1 Firmware Upgrade Tab

The *Firmware Upgrade* tab is used to choose the option of uploading the firmware upgrade file.

| U Manager > Admin Too<br>Firmware<br>Upgrade |                                            | Custom<br>Logo                                   | Device: qubevu - Running   Address: 192.16 |
|----------------------------------------------|--------------------------------------------|--------------------------------------------------|--------------------------------------------|
| Current firmware<br>Firmware file loca       |                                            | 4.3.0.328                                        |                                            |
| USB Drive :                                  | Please connect I<br>QubeVu                 | USB drive (with the firmware) to any of the open | USB ports of Read                          |
| Network share :                              | Network Path :<br>Username :<br>Password : | //server_address/share/path                      | Read                                       |
| Local file :                                 | Browse No                                  | file selected.                                   | Read                                       |
|                                              |                                            |                                                  |                                            |

Figure 8-1. Firmware Upgrade

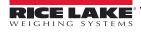

### 8.1.1 USB Drive or Network Share

The procedure for using an USB drive is described in this section.

| irmware file loca  |                              |                                  |                             |      |
|--------------------|------------------------------|----------------------------------|-----------------------------|------|
| USB Drive :        | Please connect USB<br>QubeVu | 3 drive (with the firmware) to a | ny of the open USB ports of | Read |
|                    | Network Path :               |                                  |                             |      |
| Network share :    | Username : Password :        |                                  |                             | Read |
|                    |                              |                                  |                             |      |
| Local file :       |                              |                                  | Browse                      | Read |
| 0.4 11 1 2711.armh | DEV rel                      | 201067360                        |                             |      |
| 4.11.1.2711-armhf  | -DEV.rel                     | 301967360                        |                             |      |

Figure 8-2. Firmware Upgrade USB File Read

- 1. Enter the network path, username and password with firmware update stored.
- 2. Select Read.
- 3. Select the firmware version from the list of firmware version updates.
- 4. Select 📀 to compute the checksum.
- 5. Select **Upload** after the checksum is computed. The firmware upgrade process copies the update file to the iDimension Plus embedded processor.
- 6. Update firmware.

Do not interrupt the upload process. An opportunity to stop the firmware upgrade is available after the file is uploaded.

### 8.1.2 Local File

Note

Select choose file to access and open the file from the local directory to the computer. Select **Upload** to upload the firmware to the embedded processor of the iDimension Plus.

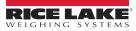

# 8.2 Updating Firmware

Once the firmware has been uploaded, select **Update Firmware** and follow the pop-up window directions.

| Firmware Upgrade Custom Logo            |                                                           |                 |
|-----------------------------------------|-----------------------------------------------------------|-----------------|
| Current firmware version # :            | 4.11.0.2684-armhf<br>4.11.1.2711-armhf-DEV / 4.11.1.2711- |                 |
| Uploaded firmware version # / filename: | armhf-DEV.rel                                             | Upcate Firmware |
|                                         |                                                           |                 |
|                                         |                                                           |                 |
|                                         |                                                           |                 |
|                                         |                                                           |                 |
|                                         |                                                           |                 |
|                                         |                                                           |                 |
|                                         |                                                           |                 |
|                                         |                                                           |                 |
|                                         |                                                           |                 |

Figure 8-3. Updating Firmware

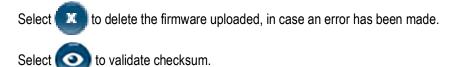

The system will enter into a stopped state and return to normal operating mode within a few minutes.

# 8.3 Custom Logo Tab

The QubeVu manager can be customized with a company logo. Please contact Rice Lake Weighing Systems Dimensioning Team to use this feature as the logo file must be pre-approved.

| 🝘 QubeVu Firmware Upgrade                                                           | User: admin (log or) (Restart)                       |
|-------------------------------------------------------------------------------------|------------------------------------------------------|
| QubeVu Manager > Admin Tools > Firmware Upgrade                                     | Device: QVDS311802004 - Running   Address: 10.10.1.2 |
| To apply your custom branding, please upload the file you received from Postea Inc. | Carcel                                               |
| Choose File No file chosen Upload                                                   |                                                      |
|                                                                                     |                                                      |
|                                                                                     |                                                      |
|                                                                                     |                                                      |

#### Figure 8-4. Custom Logo Tab

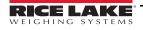

# 9.0 Backup and Restore

This section provides an overview of iDimension Plus backup and restore instructions.

The Backup tool is used to create a backup file of all settings and to restore those settings.

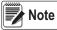

 The Administrator defined a username and password during the initial setup process.

 The username and password are required to log into and access the iDimension Plus Admin Tools.

From the Admin menu, select

O Backup

p to enter the **Backup** menu.

# 9.1 Backup

The **Backup** function creates a backup file of all settings. It is recommended to complete a back up after the initial setup of the iDimension Plus. The backup file is saved to a PC folder as an XML file. A backup file can be sent to the factory to help troubleshoot the device.

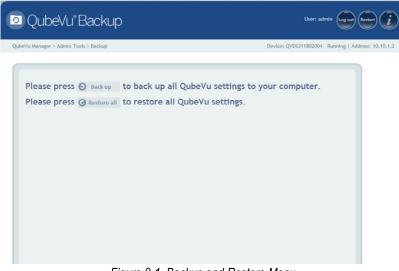

Figure 9-1. Backup and Restore Menu

- 1. Select 🕥 Back up to begin the backup process.
- 2. Select the arrow next to the Save button in the box at the bottom of the PC window.

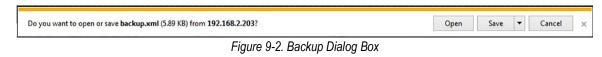

- 3. Select Save As to select the folder and name the file name.
- 4. Select **Save**. When the backup is complete a notification box displays.

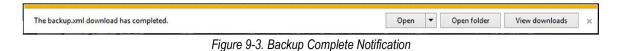

# 9.2 Restore

The Restore function is used to restore settings from the factory calibration file or from a saved backup file.

1. Select 🕑 Restore all to begin the restore process.

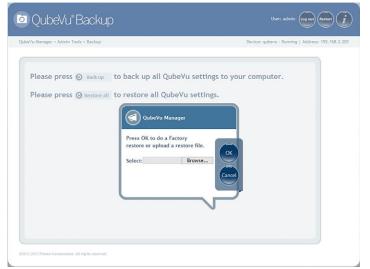

Figure 9-4. Restore Menu Browse Window

- 2. Select **Ok** to restore all settings from the factory calibration or select **Browse** to select a saved file from the PC.
- 3. If Browse was selected in Step 2, find and select the desired backup file. Select Ok to restore settings.

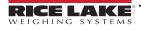

#### **Diagnostics** 10.0

This section provides an overview of iDimension Plus diagnostics instructions.

The **Diagnostics** tools can be used to test hardware components and gather diagnostic information.

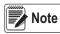

The Administrator defined a username and password during the initial setup process. The username and password are required to log into and access the iDimension Plus Admin Tools.

#### 10.1 **Diagnostics Menu**

The **Diagnostics** menu provides tools to help troubleshoot the device. The operator may need to run a factory test, individually

select a test by selecting

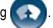

Each test will provide a pass or fail. Contact the factory to determine if a failure has occurred.

From the Admin menu, select Q. Diagnostics to enter the setup menu.

The *Diagnostics* menu has four tools used for testing hardware and for providing information about the system.

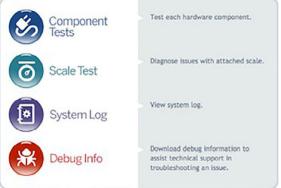

Figure 10-1. Diagnostics Menu

## 10.1.1 Component Tests

The Component Tests menu is used to test hardware components individually or all at once.

- Select Test All to test all hardware components; If a scale is connected the camera level test will fail
- Select for each component to test

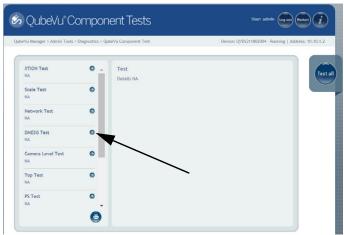

Figure 10-2. Component Tests

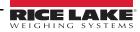

The status of each component is returned as either **Passed** or **Failed**. Additional details can be viewed by pressing Report component failures to the Rice Lake Weighing Systems.

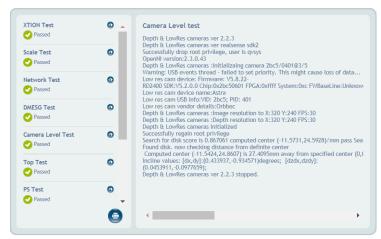

Figure 10-3. Component Test Successful

See Table 10-1 for common tests to run for troubleshooting:

| Field Test   | Description                                                                                                    |
|--------------|----------------------------------------------------------------------------------------------------|
| Depth Sensor | Perform a testing on the iDimension Plus main sensor to determine if operational; Use this test if the system is measuring accurately                                                                                   |
|              | Tests the scale parameters configured in the setup mode and the scale are communicating; Check the interface cables between the scale and PC if a fail displays or upon entry of scale configuration                    |
|              | Uses the flat detection circle on the base plate to determine if the main head is level; The scale must be removed for the test to pass;<br>If a fail is displayed, check the head to make sure it is level then retest |
| Port Scan    | Tests of the ports on the main head                                                                                                    |

Table 10-1. Troubleshooting Tests

Note Network, dsmes6, top test, PS test, serial number test and temperature test are for manufacturing purposes only.

### 10.1.2 Scale Test

The *Scale Test* tool is used to help determine the communication settings of a serial scale attached to the iDimension Plus. To perform a test with the scale, use the scale test in components test section.

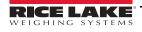

## 10.1.3 System Log

The system log storage data is configured in the setup menu. For troubleshooting, the file may be required to be sent to the factory for engineering analysis and troubleshooting. The log view can be customized by type (view all or view info, debug or error messages only) or by order (view the latest first or the earliest first).

| /u Manager > Admin To         | ools > Diagnostics > System Log                           | Device: - Stopped   Address: 10.10. |
|-------------------------------|-----------------------------------------------------------|-------------------------------------|
| System<br>Log                 |                                                           |                                     |
| C top                         |                                                           | •                                   |
| Type: 🖲 ALL 💮 ir              | nfo 🔍 debug 🔍 error Order: 👁 Latest first 💭 Earlier first | G auto<br>refres                    |
| Date                          | Type Message                                              | <u> </u>                            |
| 2019-05-23<br>12:20:55.485934 | info Exiting QVTracker                                    |                                     |
| 2019-05-23<br>12:20:55.479786 | info Comms Server terminated                              |                                     |
| 2019-05-23<br>12:20:55.475457 | info DistanceModuleM703A closed.                          |                                     |
| 2019-05-23<br>12:20:55.471580 | info Remote sensor Interface: Connections closed.         |                                     |
| 2019-05-23<br>12:20:54.956263 | info Remote sensor interface: Connections closed.         |                                     |
| 2019-05-23<br>12:20:54.454066 | info Comms server terminated                              |                                     |
| 2019-05-23<br>12:20:54.451432 | info DistanceModuleM703A closed.                          |                                     |
|                               | info NCL Avery terminated.                                |                                     |
| 2019-05-23<br>12:20:54.447923 |                                                           |                                     |

Figure 10-4. System Log

The log can be refreshed by pressing (C) or automatically refreshes by checking the auto refresh box.

To download the log to a .csv file, press Download.

## 10.1.4 Debug Info

The **Debug Info** is a file that provides engineering and trouble shooting information of the operation of the unit. This file may be requested for troubleshooting purposes. Press **Select All** to download all of the debug information.

1. Press **Download** to save the file to the computer.

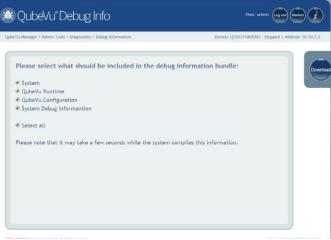

Figure 10-5. Debug Info

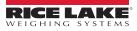

# 10.2 TCP Interface

The TCP interface operates in two modes:

- QubeVu A request or response protocol; Refer to the QubeVu Developer Guide for detailed information on using this interface
- Cubiscan 110/150 Emulates a subset of commands supported by Cubiscan 110/150

### 10.2.1 TCP Interface Configuration

1. Select QubeVu or Cubiscan 110/150 from the TCP interface dropdown list.

| /u Manager > Admin Tools > Setup > General                                                                                                    | Settings                                                                                               | Device: qubevu - Stopped   Address: 10.10.1.15                                                                |
|----------------------------------------------------------------------------------------------------|----------------------------------------------------------------------------------------------------|----------------------------------------------------------------------------------------------------|
| General<br>Settings Image Quality                                                                                                    | Data<br>Extraction                                                                                     | Date/Time                                                                                                    |
| General Settings<br>High resolution camera: On Off<br>Auto trigger flats: On Off<br>Auto trigger parcels: On Off                                                            | Low Resolution Camera<br>Switch resolution delay (ms): 200<br>Image format: BITMAF                     | Depth Sensor<br>Retries for data: 10<br>Minimum coverage (%): 25                                              |
| Iat detection:     On     Off       Iat detection:     On     Off       Iat detection:     On     Off       Iat/Parcel threshold (in):     12       latging level:     Info | High Resolution Camera           Focal length (pixels):         980           Focus offset:         0  | External Interfaces<br>Serial Interface: Cubiscan 110/154 3<br>Serial port: FTG65005 - Unused<br>Chanes Clear |
| elf recovery: Off<br>Restart<br>Reboot                                                                                                    | Barcode Recognition Max barcodes: 100 Barcode config string:                                           | TCP Interface:<br>TCP port:<br>HTTP Interface:<br>Ubission 110/(50                                            |
| icale type: Auto                                                                                                    | -grdsz 9 -sens 0.03 -dsfact 2 -minconf 0.769 -<br>No. of recognition threads: 2<br>Parts per thread: 2 | HTTP port: 8080<br>HTTP output format:<br>%LENGTH%%WNDTH%%HEIGHT%;0%WEIGH1                                    |
| Jse scale stable Scale + QubeVu 🕑                                                                                                    | Display Page<br>Suppress scale data: On On Off                                                         | << Mecros                                                                                                    |
| Vait timeout (ms): 3000                                                                                                    | Disk Finder<br>Enable disk finder: On O Off                                                            | G Restore                                                                                                    |

Figure 10-6. Select TCP Interface

- 2. Set the TCP port.
- 3. Click Save to compete the TCP emulation setup.

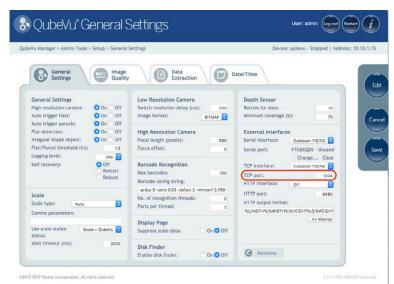

Figure 10-7. Select TCP Port

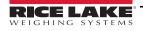

# 10.2.2 Client/PC Setup

In order for the client application to talk to QubeVu via TCP the following pre-requisites must be installed and configured:

- Com0Com
- Com2TCP
- 1. Download and install Com0Com:
  - x86:

https://storage.googleapis.com/google-code-archivedownloads/v2/code.google.com/powersdr-iq/setup\_com0com\_W7\_x86\_signed.exe

• x64:

https://storage.googleapis.com/google-code-archivedownloads/ v2/code.google.com/powersdr-iq/ setup\_com0com\_W7\_x64\_signed.exe

- 2. Download and install Com2TCP:
  - x86 / x64:

https://www.dropbox.com/s/augu7bw7x4ou7rl/QubeVuCom2TcpSetup\_4.7.1.9639-DEV.EXE?dl=0

3. Run the Desktop shortcut called QubeVu Com2Tcp Setup. Right click on the shortcut then select *Run as administrator*.

Note This script must be run as an elevated user, such as Administrator.

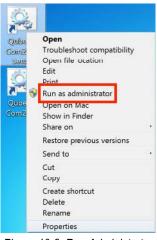

Figure 10-8. Run Administrator

- 4. Right click on the Desktop shortcut, QubeVu Com2Tcp and select Properties.
- Append the string in the *Target* field with the IP address of the QubeVu and the TCP port configured in Section 10.2.1 on page 53 above.

Example: "C:\Program Files (x86)\Postea\QubeVu Com2Tcp Scripts\qv\_com2tcp\_run.bat" 10.10.1.1 1024

- 6. Click Ok.
- To establish the TCP connection double click on the Desktop shortcut, *QubeVu Com2Tcp*. The software will run in a command window which must not be closed. *Windows Task Scheduler* should be used to automate the start up of *Com2TCP*.

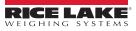

# 10.3 HTTP Interface

The HTTP interface outputs data in a text/plain MIME type message. It can be used to emulate the data interfaces of other dimensioning systems.

Example: The ParcelCube 900 R2 system.

The instructions below describe how to configure the interface.

Refer to the API guide for detailed information on using the interface.

### 10.3.1 Configuring the HTTP Interface

1. Select *Text* from the *HTTP interface* dropdown list.

| Vu Manager > Admin Tools >         | Setup > General                                                  | Settings                                                                          | Device: qubevu - Stopped   Address: 10.10.1.15                                                                    |
|------------------------------------|------------------------------------------------------------------|-----------------------------------------------------------------------------------|----------------------------------------------------------------------------------------------------|
| General<br>Settings                | Quality                                                          | Data<br>Extraction                                                                | Date/Time                                                                                                    |
|                                    | <ul> <li>On ○ Off</li> <li>On ○ Off</li> <li>On ○ Off</li> </ul> | Low Resolution Camera<br>Switch resolution delay (ms): 21<br>Image format: BITMAP |                                                                                                    |
| Flat detection:                    | On Off<br>On Off<br>1.2                                          | High Resolution Camera<br>Focal length (pixels): 04<br>Focus offset:              | External Interfaces<br>5 Serial Interface: Gubiscan 110/15/ C<br>5 Serial port: FTG65QD5 - Unused<br>Change Clear |
| Self recovery:                     | Off<br>Restart<br>Reboot                                         | Barcode Recognition Max barcodes: 10 Barcode config string:                       | TCP interface: Cubiosan 110/15( C<br>TCP port: Off<br>HTTP interface: Tot                                         |
| Scale                              |                                                                  | -grdsz 9 -sens 0.03 -dstact 2 -mincont 0.76<br>No. of recognition threads:        | HTTP port: 8080                                                                                                   |
| Scale type: Auto Comms parameters: |                                                                  | Parts per thread:                                                                 | HTTP output format:<br>%LENGTH%;%WIDTH%;%HEIGHT%;0;%WEIGH1                                                        |
|                                    | r + QubeVu 🖸                                                     | Display Page<br>Suppress scale data: On On O                                      | << Macros                                                                                                    |
| Wait timeout (ms):                 | 3000                                                             | Disk Finder                                                                       | G Restore                                                                                                    |

Figure 10-9. HTTP Interface Dropdown List

2. Set the HTTP port.

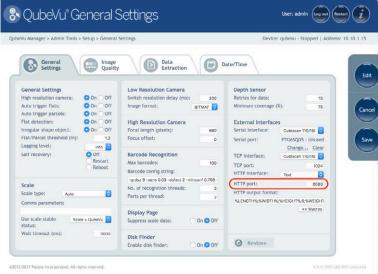

Figure 10-10. Set HTTP Port

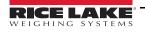

- 3. The *HTTP output format* is used to configure the data output. The default string outputs data in a format compatible with the ParcelCube 900 R2 system.
- 4. Use the macros key to configure a new string.
- 5. Select **Save** to save the configuration.

| Vu Manager > Admin Tools > Setup > General                     | Settings                                       | Device: gubevu - Running   Address: 10.1 |
|----------------------------------------------------------------|------------------------------------------------|------------------------------------------|
|                                                                |                                                |                                          |
| General Settings General Quality                               | Data<br>Extraction                             | Date/Time                                |
| General Settings                                               | Low Resolution Camera                          | Depth Sensor                             |
| High resolution camera: O On Off                               | Switch resolution delay (ms): 200              | Retries for data: 10                     |
| Auto trigger flats: O On Off<br>Auto trigger parcels: O On Off | Image format: BITMAP 🜍                         | Minimum coverage (%): 75                 |
| Flat detection: On Off                                         | High Resolution Camera                         | External Interfaces                      |
| Irregular shape object: On Off                                 | Focal length (pixels): 980                     | Serial interface: orr                    |
| Flat/Parcel threshold (in): 1.2                                | Focus offset: 0                                | Serial port: None                        |
| Logging level:                                                 |                                                | Change Clear                             |
| Self recovery: Off<br>Restart                                  | Barcode Recognition                            | TCP Interface: Off                       |
| Reboot                                                         | Max barcodes: 100<br>Barcode config string:    | TCP port: 1024                           |
|                                                                | -ordsz 9 -sens 0.03 -dsfact 2 -minconf 0.769 - | HTTP interface:                          |
| Scale                                                          | No. of recognition threads: 2                  | HTTP port: 8080                          |
| Scale type: Auto                                               | Parts per thread: 2                            | HTTP output format:                      |
| Comms parameters:                                              |                                                | %LENGTH%;%WIDTH%;%HEIGHT%;0;%WEIGH1      |
|                                                                | Display Page                                   | << Macros                                |
| Use scale stable Scale + QubeVu 😒<br>status:                   | Suppress scale data: On On Off                 |                                          |
| Wait timeout (ms): 3000                                        | Disk Finder                                    |                                          |

Figure 10-11. HTTP Output Format

- 6. Select **Reboot** to complete the setup.
- 7. To test the interface, open a web browser session using the IP address of the QubeVu and the port number for the HTTP interface.

Example: http://10.10.1.15:8080.

8. The appearance of the data string confirms the interface is available.

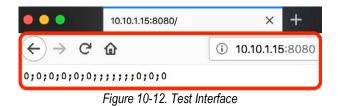

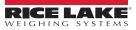

# 11.0 Appendix

This section provides an overview of the iDimension Plus appendix.

# 11.1 Status Messages

Status and error messages are visible from the QubeVu Manager Demo Display.

The Device is in configuration mode.

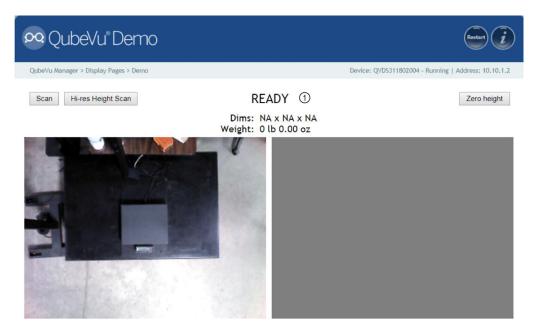

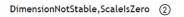

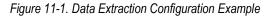

| Item No. | Description     |
|----------|-----------------|
| 1        | Status          |
| 2        | Extended Status |

Table 11-1. Status Messages

| Status      | Description                                                                                                    |
|-------------|----------------------------------------------------------------------------------------------------|
| STARTING    | The system is starting up                                                                                                    |
| STARTED     | The system has started but is not ready for processing a dimension; If the device is in this status for more than a couple of seconds there is most likely an object on the platform that needs to be cleared or the scale is not at zero weight; If no object is on the platform, perform a zero height |
| READY       | The system is ready and waiting to be used                                                                                                    |
| TRACKING    | The system is processing a dimension                                                                                                    |
| REMOVE      | The dimension has been fully processed - the item can be removed when the client processing has completed transferring the data                                                                                                    |
| STOPPING    | The system is transitioning into STOPPED state                                                                                                    |
| STOPPED     | The service has stopped – there is a problem; Perform a restart or power cycle the unit from the AC Outlet                                                                                                    |
| CALIBRATING | The device is in calibration mode                                                                                                    |
| CONFIGURING | The device is in configuration mode; A restart can take the device out of configuration mode                                                                                                    |

Table 11-2. Status Messages

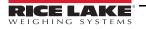

# 11.1.1 Extended Status Messages

| Status              | Description                                                                                                    |
|---------------------|----------------------------------------------------------------------------------------------------|
| ScaleNotStable      | This is set during tracking if the scale indicates that the value returned is not a stable value; This is only used when a recognized scale is connected to the system; Processing will not progress to the next step until this flag is cleared by receiving a stable weight from the scale |
| MotionDetected      | This is set during tracking and ready states and indicates that the system has detected movement;<br>Processing will not progress to the next step while this is set                                                                                                    |
| ItemDetected        | This is set when the system has detected that an item is placed on the device platform/scale; When a scale is used this indicates that weight returned is not zero; In 'scale-less' mode this indicates that the system cannot find the target panel                                         |
| ItemNotDetected     | This is set when the system is in ready mode and there is no item on the platform/scale.                                                                                                    |
| TrackerNotConfident | This indicates that the tracker detected an item but it is not confident what the dimensions of the item are;<br>After a timeout (configurable) the system will progress to next step and return zero-valued dimensions                                                                      |
| ExceptionOccured    | This is set when an exception occurs                                                                                                    |
| DeviceNotStable     | This is set during tracking if one of the sensors indicates that the sensor value returned is not a stable value;<br>Processing will not progress to the next step until this flag is cleared by receiving a stable value from the sensor                                                    |
| ServiceStarting     | This is set when the system is initializing                                                                                                    |
| ConfigMode          | This is set when the system is in configuration mode, such as during calibration or image exposure adjustment;<br>A restart operation takes the device out of configuration mode                                                                                                    |
| ResultNotStable     | This is set when the item is being manipulated such as when the item is in the act of being placed on the platform or removed from it                                                                                                    |
| ItemOutOfBounds     | This indicates that the item protrudes outside the measurable area; A repositioning of the item is necessary                                                                                                    |
| WaitingToWarmUp     | This is set during the warmup period; If device is used in a certified-for-trade application the warm-up period must have been elapsed before certified measurements can be taken                                                                                                    |
| PlatformNotClear    | This is set when there is something on the platform                                                                                                    |

Table 11-3. Status Messages

# 11.1.2 Error Messages

The device error messages which may be displayed are described below.

| Error Code | Description                                                                                |
|------------|--------------------------------------------------------------------------------------------|
| 1          | Hardware Initialization FAILED                                                             |
| 2          | Tracker Config Initialization FAILED                                                       |
| 3          | Missing RegistrationMarksCropped.bmp                                                       |
| 4          | Setting reference image for Targetfinder FAILED                                            |
| 5          | Loading of Calibration files FAILED                                                        |
| 6          | Getting new Images from hardware FAILED                                                    |
| 7          | Tracking FAILED                                                                            |
| 8          | Calibrating                                                                                |
| 9          | TCP Server Port binding failed                                                             |
| 10         | TCP Server exception in Processing Client                                                  |
| 11         | TCP Server time out on Imaging                                                             |
| 12         | Low res camera needs to be calibrated first                                                |
| 13         | Calibration stopped                                                                        |
| 14         | Error loading / parsing Configuration                                                      |
| 15         | Unable to save Calibration to file                                                         |
| 16         | Unable to use name set in Capture/Get command;<br>CaptureDefinition with name were not set |
| 17         | Invalid CaptureDefinition command                                                          |
| 18         | Unable to delete Calibration files                                                         |
| 19         | Unable to Zero Height                                                                      |
| 20         | Failed to write or verify audit trail                                                      |

Table 11-4. Error Messages

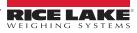

# 11.2 Appendix C: Sample XSL File

Sample XSL file for use in the Daily Extract process. For further samples see the QubeVu SDK: (https://www.dropbox.com/sh/0idltsx9z334vzd/AACYaRBs\_iam8PMuFd7L5vIsa?dl=0)

<?xml version="1.0" encoding="UTF-8"?>

<xsl:stylesheet version="1.0" xmlns:xsl="http://www.w3.org/1999/XSL/Transform" xmlns:qv="http://postea.com/WebServices/ QubeVu">

<xsl:output method="text"></xsl:output>

<xsl:template match="/">ScanId,DateTime,Length,Width,Height,DimUnit

<xsl:apply-templates/>

</xsl:template>

<xsl:template match="qv:QVStatus">

<xsl:apply-templates select="qv:CapturedData"/>

</xsl:template>

```
<xsl:template match="qv:CapturedData">
```

<xsl:value-of select="@Captureld"/>,<xsl:value-of select="qv:DateTime"/>,<xsl:value-of
select="qv:Dimensions/qv:Length"/>,<xsl:value-of select="qv:Dimensions/qv:Width"/>,<xsl:value-of
select="qv:Dimensions/qv:Height"/>,<xsl:value-of
select="qv:Dimensions/@DimUnit"/><xsl:text>&#13;

</xsl:template>

</xsl:stylesheet>

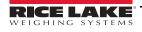

# **11.2.1** Data Extraction Configuration Example

Below is an example of a *Data Extraction*:

| /u Manager > Admin Tools > Setup > Gen | eral Settings                                                     |                                      | Device: Qube                  | Vu - Running   Address: 10.10           |
|----------------------------------------|-------------------------------------------------------------------|--------------------------------------|-------------------------------|-----------------------------------------|
| Long Term Storage                      | Data Extract Definition<br>Destination:<br>Username:<br>Password: | //10.10.1.15/QVData/%<br>UserAccount | SFRIAL NOTA/SCIA TE TIMER/PMP | act ese<br>(cc starros)<br>L connection |
|                                        | Scheduled Extracts<br>Enabled:<br>Cutoff time (HH:MM):            | • On Off<br>14:33                    |                               |                                         |

Figure 11-2. Data Extraction Configuration Example

The **Data Extraction** tab is split into two panes. The left pane specifies what data is to be collected and the right pane specifies the data extraction method.

### 11.2.2 Data Collection

In the example provided the following data collection parameters are set:

| Parameter                       | Description                                 |
|---------------------------------|---------------------------------------------|
| Audit Trail Retention (Days): 5 | Data will be stored for 5 days              |
| Status.xml Collection is OFF    | Status.xml will not be stored               |
| Low Res. Image Collection is ON | A low res image of each scan will be stored |

Table 11-5. Data Collection Parameters

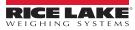

# 11.2.3 Data Extraction Definition

The Data Extraction Definition section is used to specify where the data will be extracted to, the format of the data and the extract schedule. The target location is a shared folder on a server or computer. If assistance is required for setting up the shared folder please contact the IT Support team.

Example: //10.10.1.10/QVData/%SERIALNO%/%DATETIME%/extract.csv

Contains the following elements:

- 10.10.1.10 is the IP address of the target PC/server
- · QVData is the name of the shared folder on the target PC/server
- %SERIALNO% will create a sub folder in the share using the serial number of the QubeVu as a name; This is useful if multiple QubeVu's are using the same shared folder
- %DATETIME% will create a further sub folder using the date and time of the extract as a name
- · extract.csv will create a results file with the name extract.csv prefixed with the creation date and time

Note Low-res image extraction is turned ON, and XSLT is not in use. The above configuration results in a data set similar to Figure 11-3.

| Organize • Include in library •     | Share with • Burn New folder |                    |                     |
|-------------------------------------|------------------------------|--------------------|---------------------|
|                                     | ^ Name                       | Date modified      | Туре                |
| <ul> <li>Local Disk (C:)</li> </ul> | 302151                       | 9/28/2017 11:57 AM | File folder         |
| <ul> <li>QVData</li> </ul>          | 302152                       | 9/28/2017 11:57 AM | File folder         |
| <ul> <li>20170928120911</li> </ul>  | 102153                       | 9/28/2017 11:57 AM | File folder         |
| 302151                              | 102154                       | 9/28/2017 11:57 AM | File folder         |
| 302152                              | 102155                       | 9/28/2017 11:57 AM | File folder         |
| 302153                              | Sa) extract                  | 9/28/2017 12:09 PM | Microsoft Office Ex |
| 302154                              |                              |                    |                     |
| <b>)</b> 302155                     |                              |                    |                     |

Figure 11-3. Data Extraction Configuration Example

The folder named "20170928120911" contains the data for the extract. Dim data is stored in the file "extract.csv". The image files for each scan are stored in individual folders, identified by the numeric CaptureID of the scan. The example above contained five scans so the five images are in the folders named 302151–302155.

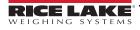

# 12.0 Specifications

#### **Product Dimensions**

| Length |  |
|--------|--|
| Width  |  |
| Height |  |
| Weight |  |

#### Power Requirements

Single power source 110-240 V external power supply, US power cord

25" (63.5 cm)

14.25" (56 cm)

63.8" (162 cm) 28.5 lb (13 kg)

#### **Object Colors**

All opaque packaging

#### **Measurement Time**

0.2 seconds, scale setting times vary by manufacturer

#### **Cuboidal Specifications**

| Division | ±0.2" (0.51 cm) |                 |
|----------|-----------------|-----------------|
| Capacity | Minimum         | Maximum         |
| Length   | 5.6" (14.22 cm) | 48" (121.92 cm) |
| Width    | 5.6" (14.22 cm) | 28" (71.12 cm)  |
| Height   | 2.4" (6.1 cm)   | 28" (71.12 cm)  |
|          |                 |                 |

#### Irregular Specifications

| Division | ±0.5" (1.27 cm) |                 |
|----------|-----------------|-----------------|
| Capacity | Minimum         | Maximum         |
| Length   | 6" (15.24 cm)   | 48" (121.92 cm) |
| Width    | 6" (15.24 cm)   | 28" (71.12 cm)  |
| Height   | 6" (15.24 cm)   | 28" (71.12 cm)  |
|          |                 |                 |

# **Operating Temperature**

32°-86° F (0°-30° C)

### Humidity

Non-condensing

### **Mechanical Environment Class**

M1

#### **Electromagnetic Class**

E1

#### I/O Ports

(1) USB type A port (interface to scale)(1) 10/100/100BASE-T Ethernet port (interface to PC)

#### Software Integration

API and SDK files available for network device integration

#### Warranty

One-year limited warranty

### **Certifications and Approvals**

OIML

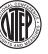

NTEP CoC Number: 19-040A1

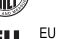

oc Number: 19-0

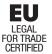

File Number: T11908

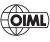

File Number: R129/2000-A-NL1-20.05

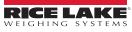

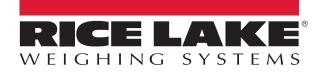

© Rice Lake Weighing Systems Specifications subject to change without notice. Rice Lake Weighing Systems is an ISO 9001 registered company.

230 W. Coleman St. • Rice Lake, WI 54868 • USA U.S. 800-472-6703 • Canada/Mexico 800-321-6703 • International 715-234-9171 • Europe +31 (0)26 472 1319

www.ricelake.com